ФЕДЕРАЛЬНОЕ ГОСУДАРСТВЕННОЕ БЮДЖЕТНОЕ ОБРАЗОВАТЕЛЬНОЕ УЧРЕЖДЕНИЕ ВЫСШЕГО ПРОФЕССИОНАЛЬНОГО ОБРАЗОВАНИЯ «САМАРСКИЙ ГОСУДАРСТВЕННЫЙ АЭРОКОСМИЧЕСКИЙ УНИВЕРСИТЕТ имени академика С. П. КОРОЛЕВА (НАЦИОНАЛЬНЫЙ ИССЛЕДОВАТЕЛЬСКИЙ УНИВЕРСИТЕТ)»

## *В.А. МЕРКУЛОВ, Л.П. МЕРКУЛОВА*

# ПРИМЕНЕНИЕ ЛИНГАФОННОГО МОДУЛЯ «HELIOS SYSTEM» ПРИ ОБУЧЕНИИ ИНОСТРАННОМУ ЯЗЫКУ

Рекомендовано к изданию редакционно-издательским советом федерального государственного бюджетного образовательного учреждения высшего профессионального образования «Самарский государственный аэрокосмический университет имени академика С.П. Королева (национальный исследовательский университет)» в качестве учебного пособия

> САМАРА Издательство СГАУ 2013

УДК 004.9(075) ББК СГАУ: Ш(075) Ш11я7 М31

Рецензенты: заслуженный деятель науки РФ,

 д-р пед. наук, проф. Т. И. Р у д н е в а; зав. каф. общей информатики, д-р техн. наук, проф. В. А. Ф у р с о в

*Меркулов В.А.* 

**М31 ПРИМЕНЕНИЕ ЛИНГАФОННОГО МОДУЛЯ «HELIOS SYSTEM» ПРИ ОБУЧЕНИИ ИНОСТРАННОМУ ЯЗЫКУ**: учеб. пособие / сост.: *В.А. Меркулов, Л.П. Меркулова.* – Самара: Изд-во СГАУ, 2013. – 84 с.

## **ISBN 978-5-7883-0957-6**

Учебное пособие позволяет преподавателям иностранного языка использовать лингафонный модуль мультимедийного кабинета «Helios System» для распределения студентов по группам, парам и самостоятельной работы, подключения источников информации к группам, выборочного или последовательного слухового контроля работы студентов, ответов на их вызовы, контроля сигналов от источников, бесед со студентами и т.д., а также для обеспечения работы программы двухдорожечного виртуального магнитофона Helios Linguist.

Предназначено для преподавателей и студентов технического вуза. Подготовлено на кафедре иностранных языков СГАУ.

> УДК 004.9(075) ББК СГАУ: Ш(075) Ш11я7

**ISBN 978-5-7883-0957-6** © Самарский государственный аэрокосмический университет, 2013

## **ОГЛАВЛЕНИЕ**

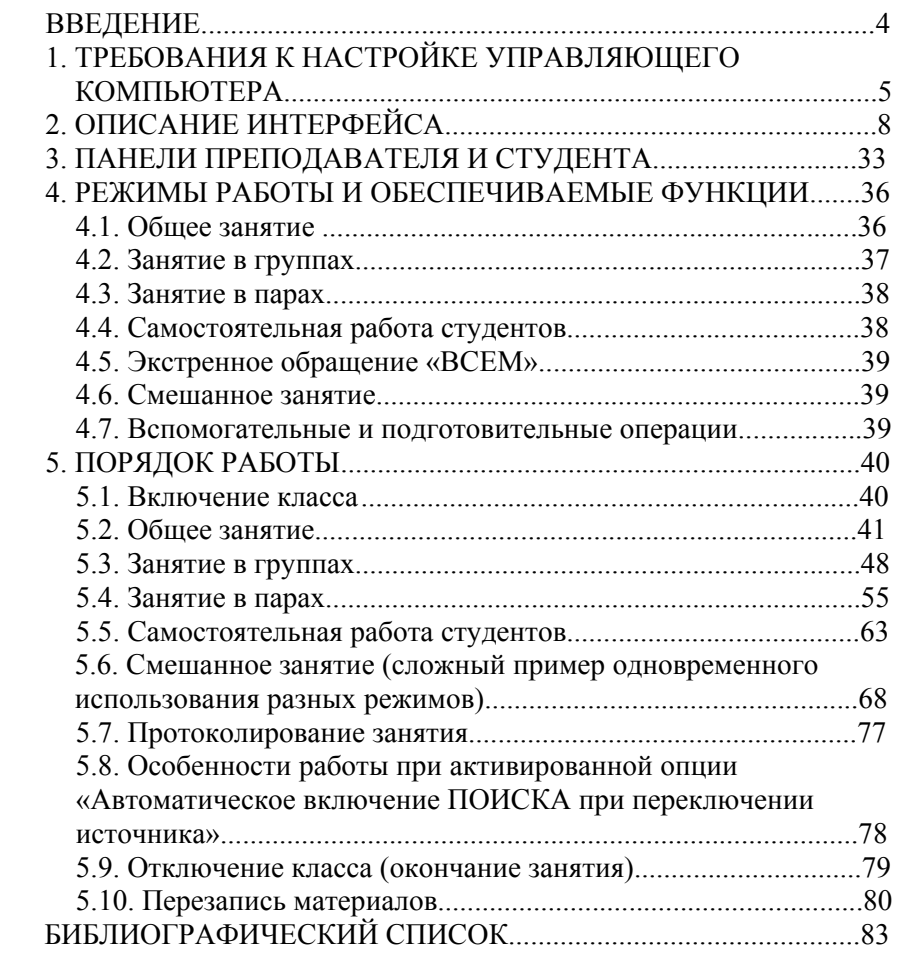

#### **ВВЕДЕНИЕ**

Широкое применение технических средств обучения обусловлено, во-первых, исключительно сильным эмоциональным воздействием на обучающихся; во-вторых, необходимостью повышения производительности труда преподавателей и обучающихся в связи с непрерывным увеличением объема знаний, которые необходимо усвоить в условиях ограниченных сроков обучения; в-третьих, широким применением новых педагогических технологий, осуществление которых невозможно без соответствующих технических средств обучения.

При применение технических средств обучения часть функций преподавателя передается им и определенным образом влияет на организацию и методику организации учебного процесса. Технические средства обучения, как правило, используются в органической связи и взаимодействии с другими средствами и формами обучения.

Настоящее учебное пособие позволяет преподавателям иностранного языка использовать лингафонный модуль мультимедийного кабинета «Helios System» для работы с виртуальным компьютерным магнитофоном «Helios Linguist».

Графический пользовательский интерфейс преподавателя (далее – интерфейс) является основным органом управления лингафонным модулем (классом). В процессе работы также используются кнопки, индикаторы и регуляторы, установленные на панелях преподавателя и студентов и на блоке питания класса. В последующем изложении под одиночным и двойным щелчком мыши понимается нажатие на левую кнопку мыши. Щелчки с нажатием на правую кнопку мыши оговариваются особо. Под нажатием кнопки в окне интерфейса понимается щелчок мышью, когда её курсор находится в пределах изображения этой кнопки на экране (при этом имитируется виртуальное нажатие).

## **1. ТРЕБОВАНИЯ К НАСТРОЙКЕ УПРАВЛЯЮЩЕГО КОМПЬЮТЕРА**

1.1. Управляющая программа и её интерфейс рассчитаны на использование в компьютерах с операционной системой Windows XP. Программа не требует инсталляции. Программа запускается открытием файла "HeliosSystem.exe".

1.2. Откройте в меню **Пуск/Панель управления** папку **Экран**. На вкладке **Параметры** установите разрешение экрана 1280×1024 точек (рис. 1). Затем нажмите кнопку **Дополнительно** в этом же окне и на вкладке **Общие** в выпадающем списке **Масштаб** выберите "Обычный размер (96 точек/дюйм)" (рис. 2).

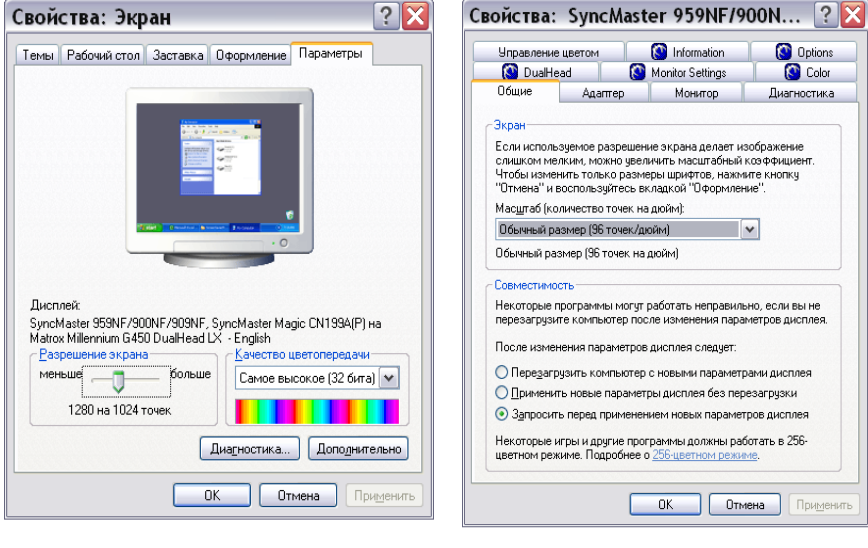

Рис. 1

Рис. 2

1.3. Настройте входы и выходы звуковой карты компьютера. Для этого откройте в меню **Пуск/Панель управления** папку **Звуки и аудиоустройства**, вкладку **Аудио** (рис. 3). Нажмите кнопку **Громкость…** в рамке **Запись звука**.

В открывшемся окне **Recording Control** (Управление записью; рис. 4) подключите вход **Line In** (включив соответствующий флажок **Выбрать**) и установите ползунки регуляторов этого входа: **Баланс –** в среднее положение, **Громкость –** чуть ниже среднего положения.

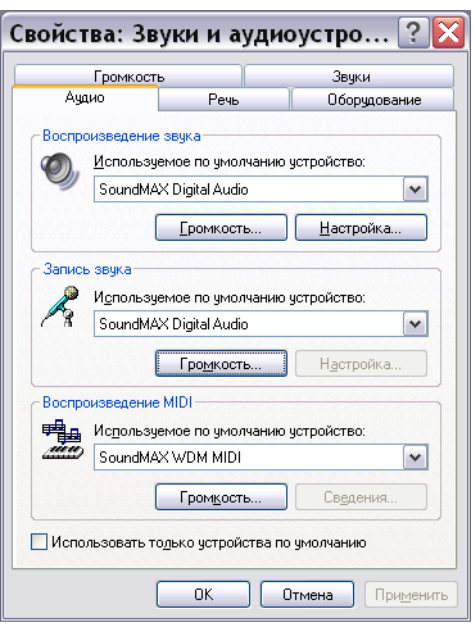

Рис. 3

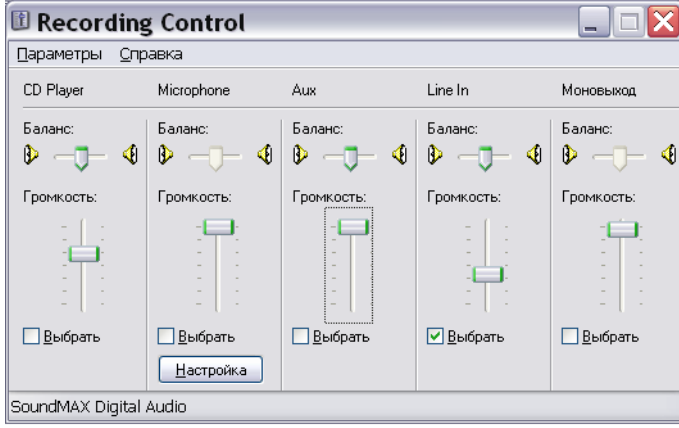

Рис. 4

Закройте окно **Recording Control**.

Затем нажмите кнопку **Громкость…** в рамке **Воспроизведение звука** и в открывшемся окне **Volume Control** (Регулировка громкости, рис. 5) отключите вход **Line In** (включив соответствующий флажок **Выкл.**).

Закройте окно **Volume Control**.

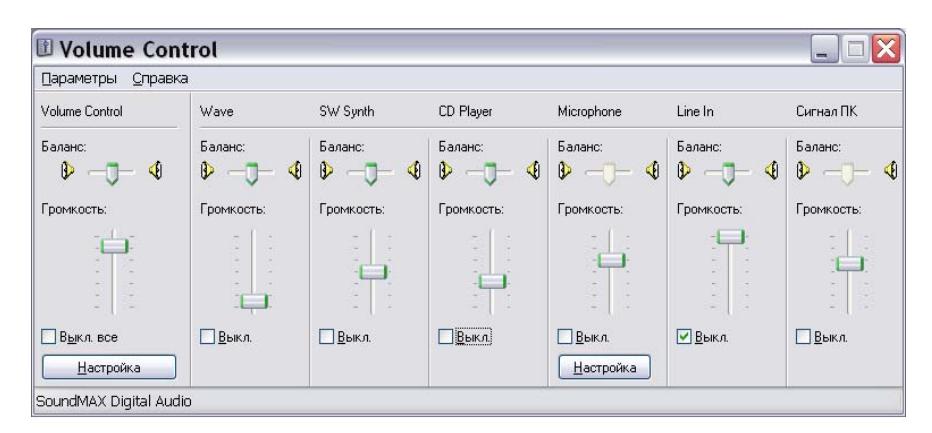

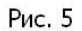

1.4. Для обеспечения возможности записи аудиопротокола занятия на дополнительный виртуальный магнитофон, встроенный в управляющую программу, на вход **Line in** звуковой карты управляющего компьютера преподавателя должен быть подан сигнал (подключен соответствующий кабель) с выхода **Протокол**.

## **2. ОПИСАНИЕ ИНТЕРФЕЙСА**

2.1. Интерфейс управляющей программы принимает команды управления от преподавателя с помощью манипулятора «Мышь» (далее − мышь без кавычек), показывает текущее состояние студентов в классе (режим занятия; распределение студентов по группам и парам, кто работает самостоятельно; подключение источников к группам, подключение преподавателя к студентам и т.д.); индицирует вызовы от студентов и текущую стадию выполнения каких-то процессов.

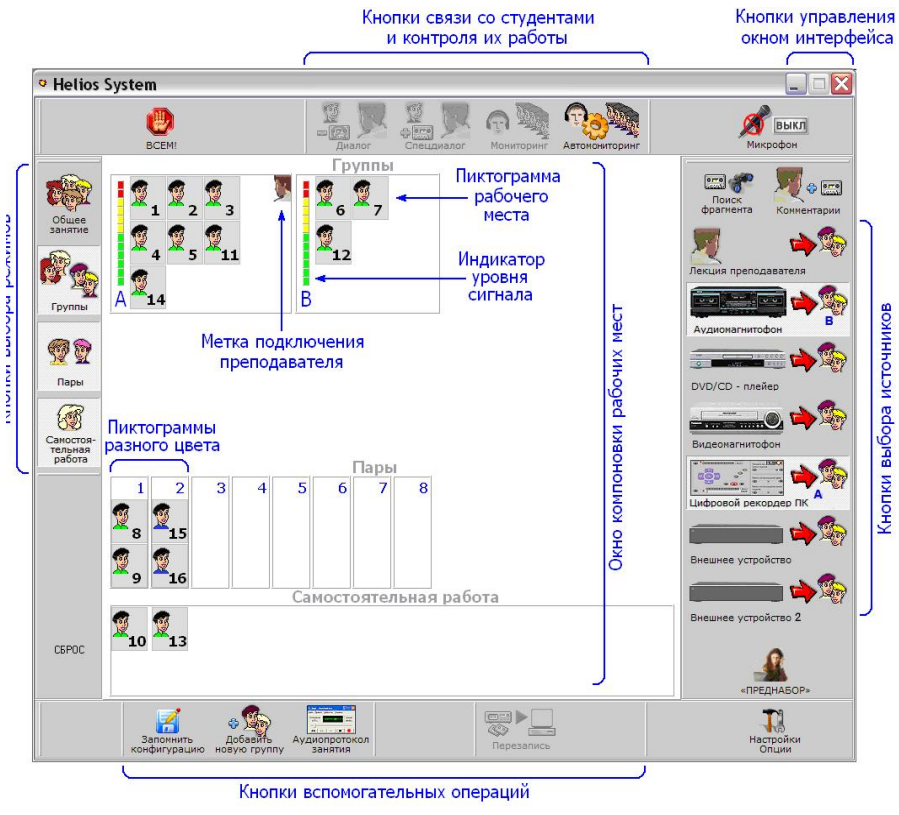

Рис. 6

2.2. На рис. 6 показано окно интерфейса в процессе проведения в классе смешанных занятий (в состоянии, когда преподаватель контролирует фонограмму в одной из групп). На примере этого изображения далее описаны зоны и элементы интерфейса.

В верхней строке слева − название программы "Helios System", справа − стандартные для Windows **кнопки управления главным окном программы**.

*Примечание. Средняя кнопка в программе не задействована и всегда находится в неактивном состоянии!* 

По левой стороне расположены **кнопки выбора режимов занятия**:

− **общее занятие**;

− **группы**;

− **пары**;

− **самостоятельная работа**.

*Внимание. При запуске программы автоматически включается режим общего занятия с подключением источника «Лекция преподавателя».* 

Снизу слева находится кнопка **Сброс**, позволяющая преподавателю в любой момент занятия принудительно вернуть класс в исходное состояние (общее занятие с источником «Лекция преподавателя»).

По центру верхней полосы органов управления расположены **кнопки связи со студентами и контроля их работы**:

− **диалог** (включение/отключение разговора преподавателя со студентом с временным отключением транслируемой этому студенту фонограммы);

− **спецдиалог** (включение/отключение разговора преподавателя со студентом без отключения транслируемой фонограммы, т.е. разговор на её фоне);

− **мониторинг** (включение/отключение скрытого контроля преподавателем работы студента);

− **автомониторинг** (включение/отключение состояния поочерёдного контрольного подключения ко всем студентам с переключением от одного места к другому в заданном темпе).

В состояниях диалога, спецдиалога и мониторинга (контроля) на пиктограмме студента, с которым установлена связь, добавляется специальный символ; эти символы показаны соответственно на рис. 7, 8 и 9.

Доступность перечисленных видов связи при различных режимах занятий и их особенности изложены далее в п. 2.10. и в разделе «Порядок работы».

В процессе **автомониторинга** на его кнопке высвечивается номер места студента, к которому в данный момент подключен преподаватель, а на пиктограмме этого места в окне компоновки рабочих мест появляется символ мониторинга (рис. 10).

При временной остановке процесса (для замечаний или пояснений конкретному студенту) на кнопке автомониторинга вместо номера высвечивается значок паузы, а на пиктограмме этого места появляется символ выбранного преподавателем вида связи (рис. 11).

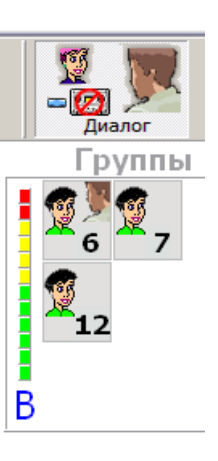

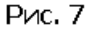

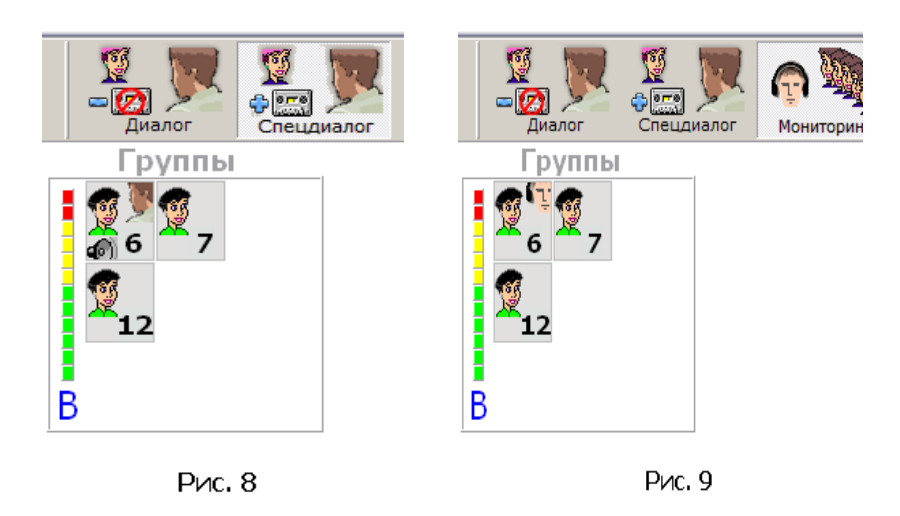

Темп автомониторинга задаётся преподавателем в окне опций. Особенности автомониторинга изложены далее в п. 2.11. и в разделе «Порядок работы».

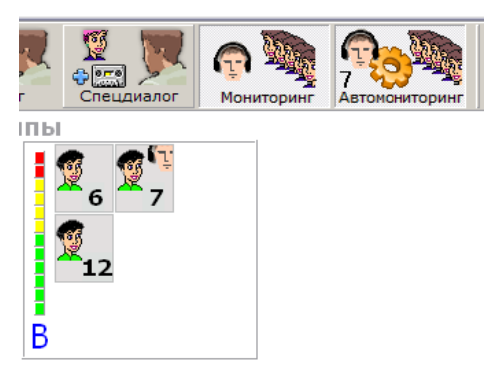

**Рис. 10** 

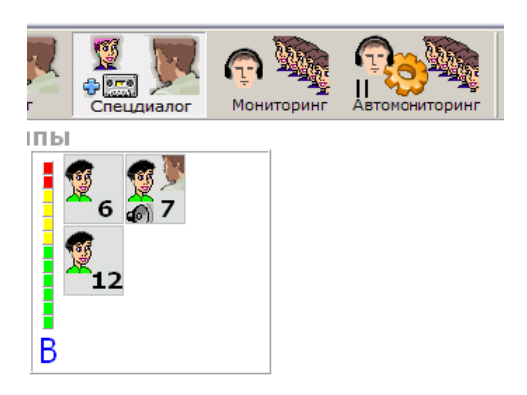

**P**<sub> $\alpha$ </sub>. 11

Слева вверху находится кнопка **Всем**, служащая для включения/отключения экстренного общего обращения преподавателя ко всем студентам, в каких бы режимах они ни работали. При включении этой кнопки рядом с ней начинает мигать предупреждающая надпись «Включено общее обращение» (рис. 12) и блокируются основные кнопки интерфейса. После отключения **Всем** предшествующее функционирование класса восстанавливается.

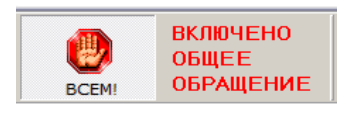

**P**<sub> $n$ </sub>. 12

<sup>11</sup> 

Справа вверху находится кнопка **Микрофон**, служащая для принудительного включения/отключения микрофона преподавателя в его телефонно-микрофонной гарнитуре (далее по тексту – «гарнитура»). Включение и отключение микрофона производится автоматически в соответствии с общей логикой работы класса. Принудительное включение/отключение микрофона кнопкой предусмотрено на случай, когда преподавателю нужно временно отключиться от студентов, например, чтобы откашляться.

По правой стороне ниже расположены кнопки:

− **комментарии** (включение/отключение речи преподавателя, наложенной на транслируемую студентам фонограмму).

*Примечания. При включении кнопки транслируемая фонограмма будет ослаблена. Преподаватель может изменить уровень этого ослабления в Опциях.* 

*По ходу занятия кнопка может отключаться автоматически или временно переходить в неактивированное состояние;* 

− **поиск фрагмента** (включение/отключение поиска преподавателем следующего фрагмента в воспроизводимой фонограмме)

*Примечания. При включении кнопки подача фонограммы студентам временно прекращается.* 

*В Опциях можно выбрать автоматическое или ручное включение этой кнопки при переключении источников.* 

Ниже справа находятся кнопки **Лекция преподавателя** и шесть кнопок аппаратов-источников сигналов, условно названных **Аудиомагеитофон**, **DVD/CD-плейер**, **Видеомагнитофон**, **Цифровой рекордер ПК**, **Внешнее устройство** и **Внешнее устройство 2**.

Эти кнопки служат для подключения/отключения сигналов от различных источников к студентам и для подготовки к последующей работе (преднабора) свободных источников. Количество присутствующих в интерфейсе кнопок аппаратов-источников может меняться в зависимости от установок в окне настроек. Особенности функционирования кнопок изложены далее в п. 2.8. и в разделе «Порядок работы».

Под кнопками аппаратов-источников расположена кнопка **Преднабор**, предназначенная для подготовки к работе свободного (не подключенного пока к студентам) источника. Подробнее про этот режим см. далее в п. 2.9. и в разделе «Порядок работы».

Снизу расположены **кнопки связи вспомогательных операций**:

− **запомнить конфигурацию**(запоминание сформированного распределения рабочих мест по группам или парам).

*Примечание. Зафиксированная конфигурация может быть восстановлена позднее на этом же или следующем занятии «одним нажатием». При этом имеются два раздельных массива памяти: один для групп, другой для пар;* 

− **добавить новую группу (**открытие ещё одной, новой группы при формировании групп ручным или автоматическим способом)

*Примечание. Когда уже сформировано максимально возможное количество групп (6), кнопка переходит в неактивированное состояние и перестаёт принимать последующие команды до тех пор, пока не будет закрыта хотя бы одна группа;* 

− **аудиопротокол занятия** (включение/отключение записи в компьютер текущего сигнала в наушниках преподавателя).

*Примечание. Запись производится на виртуальный магнитофон управляющего компьютера преподавателя; никаких дополнительных операций для включения самого магнитофона не требуется – запись начнётся сразу же при включении Аудиопротокола занятия; при этом в свободном поле правее кнопки протоколирования откроется окно, показывающее текущую длительность записи протокола в минутах и секундах (рис. 13).*

*Можно записывать всё подряд или набирать протокол из отдельных фрагментов занятия.*

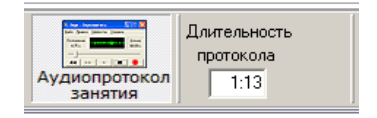

**P**<sub> $n$ </sub>. 13

*При отключении протоколирования отсчёт времени остановится и откроется стандартное окно (рис. 14), позволяющее выбрать папку для сохранения записи и присвоить имя файлу. Если сохранение не требуется, окно нужно закрыть.* 

*После закрытия этого окна счётчик времени правее кнопки исчезнет;*

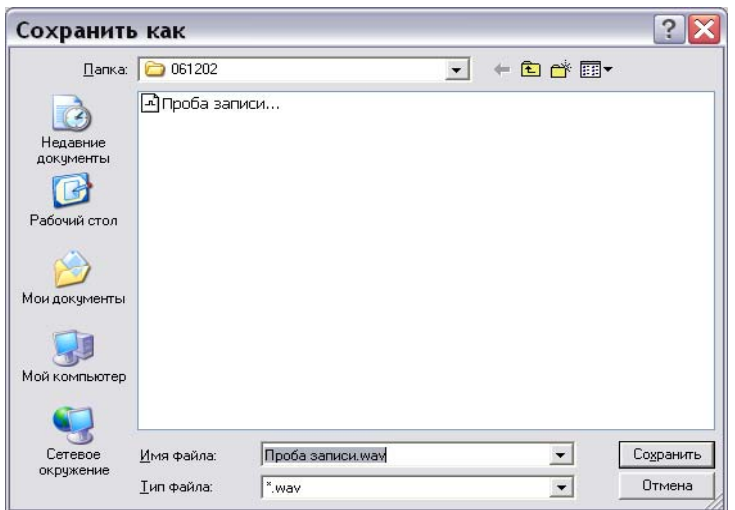

Рис. 14

− **перезапись** (включение/отключение записи лекции преподавателя или перезаписи фонограмм на виртуальный магнитофон (оцифровки) в процессе подготовки к занятиям).

В классах, где на рабочих местах студентов нет компьютеров и вместо них установлены магнитофоны студентов, снизу появится дополнительная кнопка **Блокировать магнитофоны** (отключения/включения питания этих магнитофонов; рис. 15). Отображение этой кнопки устанавливается в окне настроек.

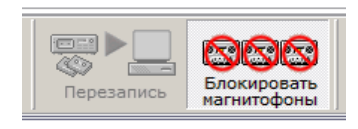

**P**<sub> $M$ C</sub>, 15

В правом нижнем углу находится кнопка **Настройки / Опции**, используемая для открытия соответствующих окон. Содержание этих окно описано далее в п.п. 2.12. и 2.13.

Все упомянутые выше кнопки в различные моменты занятия могут отображаться в интерфейсе в различных состояниях:

− кнопка не активна и не примет команды при воздействиях на неё мышью (изображение кнопки бледное без контуров, рис. 16);

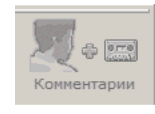

**P**<sub> $AC$ </sub>, 16

− кнопка активная и доступна для воздействий, но отключена (изображение кнопки яркое без контуров, рис. 17);

− кнопка активна и на неё навели курсор мыши, но она по-прежнему отключена (изображение яркое и появились контуры выступающей кнопки, рис. 18);

− кнопка включена (кнопка вжатая, оконтуренная, её фон стал светлее, рис. 19);

− кнопка включена и на неё навели курсор мыши (кнопка вжатая, оконтуренная, но её фон стал обычным, рис. 20).

Кнопки выбора источников имеют все те же состояния, которые описаны выше, но к ним добавляется ещё одно, соответствующее промежуточному состоянию в процессе подключения источника, когда его кнопка уже нажата, но ещё идёт выбор группы, в которую будет подан сигнал от источника. При этом кнопка вжатая, её фон стал светлее, но вокруг кнопки мигает коричневая рамочка, напоминая преподавателю, что процесс подключения источника не завершён (рис. 21).

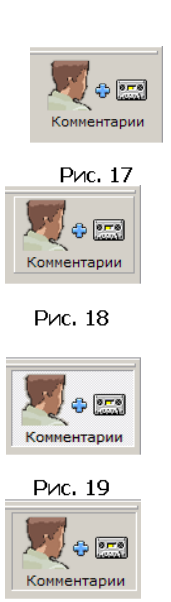

**Pvc. 20** 

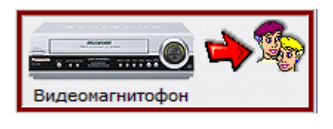

**P**<sub> $\nu$ c</sub>, 21

В процессе подключения кнопок источников на них появятся символы (буквы) групп, к которым они подключены (см. ранее рис. 6). Символы будут присутствовать на кнопках всё время, пока источники используются, и их может быть несколько (сигнал от одного и того же источника подаётся более чем в одну группу). Общим занятиям соответствует символ «А» (тот же, что и группе «А» при занятиях в группах). При подключении источника к зоне преднабора на нём появляется синий квадратик (см. далее рис. 26). Подробнее порядок функционирования кнопок и подключения источников изложен ниже в п. 2.8.

15

Кнопки **Добавить новую группу** и **Запомнить конфигурацию** не имеют фиксированного включённого состояния. Они просто принимают одиночную команду и не остаются после этого в нажатом состоянии (кнопки без фиксации). Однако виртуальное нажатие кнопки имитирует (пока не отпущена кнопка мыши).

2.3. **Окно компоновки рабочих мест** (см. выше рис. 6) состоит из трёх больших полей. Верхнее поле – динамическое и озаглавливается **«Общее занятие»** или **«Группы»** в зависимости от включенного режима. При **Общем занятии** поле содержит одну очерченную зону со всеми студентами. При **Группах** зон несколько. Они обозначаются английскими буквами "A", "B", "C", "D", "E", "F" (в последующем тексте, говоря о группах, мы используем названия по этим буквам, например, «Группа В»). Размеры зон непостоянные и меняются в зависимости от количества студентов, переведённых преподавателем в данную группу (рис. 22). Предельная суммарная ёмкость всех зон соответствует максимально возможному количеству мест студентов в классе (двадцать восемь). Реальное количество показываемых пиктограмм студентов соответствует числу мест, установленных в конкретном классе при монтаже, и дополнительно может быть уменьшено при изменении в опциях количества студентов, присутствующих на данном занятии.

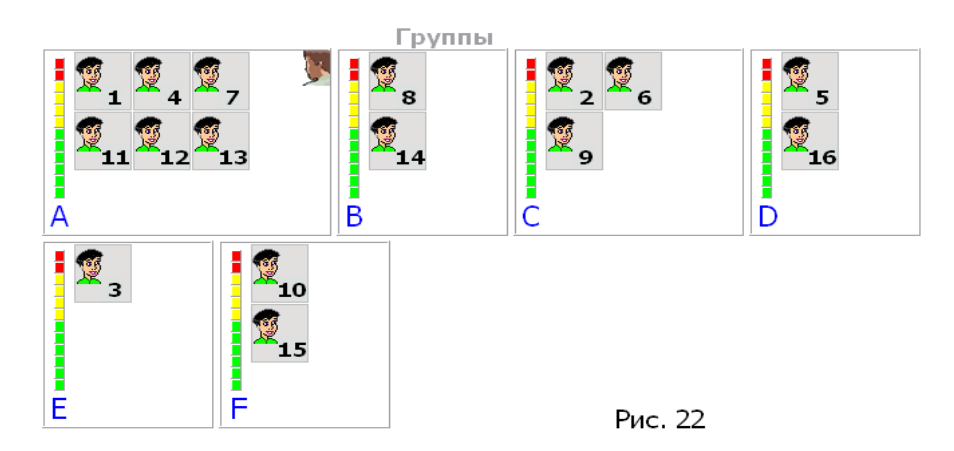

Среднее поле **«Пары»** содержит пронумерованные зоны пар. Количество показываемых зон соответствует числу студентов. Максимум − четырнадцать зон.

Нижнее поле **«Самостоятельная работа»** предназначено для размещения пиктограмм студентов, переводимых преподавателем в этот режим. В поле можно поместить до двадцати восьми пиктограмм.

*Примечание. Поля Пары и Самостоятельная работа присутствуют в окне компоновки рабочих мест всегда (даже когда их кнопки не включены). При перетаскивании в эти поля пиктограммы хотя бы одного (первого) студента кнопка соответствующего режима включится автоматически.* 

2.4. В зоне общего занятия/групп находятся:

− пиктограммы с номерами рабочих мест студентов;

− динамический индикатор уровня сигнала, транслируемого в данную группу;

− название группы (при общих занятиях отсутствует);

− изображение значка преподавателя в правом верхнем углу, показывающее, что преподаватель сейчас контролирует звук в данной группе (этот символ присутствует не всегда, а только когда контроль включён; далее он называется «Метка подключения преподавателя»).

Сама зона общего занятия или любой из групп (точнее её свободное от пиктограмм и других символов белое поле) является одной большой кнопкой. После щелчка мышью по такому свободному полю в выбранной группе появляется метка подключения преподавателя и в наушниках преподавателя начнёт дублироваться сигнал наушников студентов этой группы. Отключается контроль повторным щелчком мыши по свободному полю той же группы (на ней исчезнет метка подключения преподавателя и в его наушниках исчезнет сигнал). Для переключения к другой группе просто щелкните на её соответствующем свободном поле.

Кроме описанного выше ручного включения и отключения контроля фонограммы, в различные моменты занятия эти операции могут происходить и автоматически, о чём подробно рассказано в разделе «Порядок работы».

2.5. При включении режима **Пары** цвет пиктограмм студентов (рубашек фигурок студентов) с 15-го по 28-е места меняется с зеленого на синий (см. рис. 6). В одну пару можно объединить только места студентов одного цвета (программа не позволит вам перетащить в зону пары, в которой уже есть один зелёный студент, синего студента и наоборот). После отключения занятий в **Парах** все пиктограммы студентов вновь станут зелёными.

При вызове студентом преподавателя в любом из режимов занятия на соответствующей этому рабочему месту пиктограмме появляется мигающий символ вызова (красная поднятая рука, рис. 23). Это мигание будет продолжаться (никак не влияя на проведение занятия) до тех пор, пока преподаватель не подключится для ответа или студент сам не отменит вызов.

*Примечание. Кроме вышеперечисленного, в программе предусмотрены случаи автоматического сброса всех имеющихся вызовов.* 

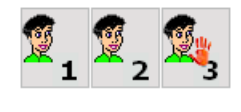

Рис. 23

На пиктограммах студентов могут появляться символы диалога, спецдиалога и мониторинга преподавателя. Эти символы показаны ранее на рис. 7, 8 и 9 соответственно. Особенности перечисленных видов связи при различных режимах занятий изложены далее в п. 2.10. и в разделе «Порядок работы».

2.6. При включении режимов **Группы** или **Пары** появляется выпадающее окно (меню) выбора распределения студентов, в котором предлагаются три варианта (рис. 24).

**Ручное** – преподаватель формирует группы или пары последовательно, перетаскивая пиктограммы студентов в соответствующие зоны с помощью мыши. Затем преподаватель подключает к группам выбранные источники.

**Случайное** – автоматическое случайное распределение всех студентов. Количество автоматически формируемых групп задаётся заранее в окне опций.

После такого формирования ко всем группам вначале подключен источник «**Лекция преподавателя**». Преподаватель может вручную с помощью мыши подправить состав групп, перетащив какие-то из пиктограмм студентов из одной зоны в другую, сопровождая эти действия общими речевыми пояснениями для всех студентов. Затем преподаватель подключает к группам выбранные источники.

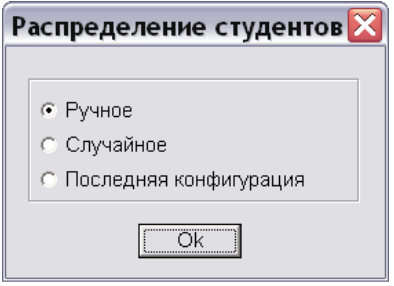

Рис. 24

Случайное распределение по парам производится аналогично группам. Количество пар равно количеству студентов, деленному пополам. В случае нечётного количества студентов один из них остаётся в зоне группы "А" (общего занятия).

При необходимости преподаватель имеет возможность вручную исправить состав пар перетаскиванием соответствующих пиктограмм студентов (со вспомогательным использованием зоны группы "А", которая всегда присутствует на экране). Преподаватель может сопровождать эти действия индивидуальными речевыми комментариями (подключение преподавателя к перемещаемому студенту производится автоматически).

**Последняя конфигурация** – автоматически возобновляет группы или пары, которые были на экране в момент последнего нажатия кнопки **Запомнить конфигурацию** (для групп и пар из собственных массивов данных). Последняя конфигурация работает как в ходе текущего занятия, так и после отключения/включения компьютера по данным с прошлых занятий. Восстанавливается количество групп или пар, распределение по ним студентов (рабочих мест по их номерам), а также подключение к группам конкретных источников. *(Такой способ целесообразен, например, когда после перерыва в классе будет заниматься та же учебная группа).* Разумеется, и при этом способе преподаватель может с помощью мыши подправить сформированный состав групп, перетащив каких-то студентов из одной зоны в другую, перераспределить аппараты-источники по группам, исправить состав пар.

*Если при смешанных занятиях имеются группы и пары, то при нажатии Запомнить конфигурацию заменяются данные в том из двух массивов памяти, который соответствует кнопке режимов Группы или Пары, нажимавшейся последней. То есть если вы начинали с общих занятий, потом сформировали пары, а после них – группы, и только после этого нажали Запомнить, то будет запомнена структура групп. А если процесс шёл в порядке общее занятие – группы – пары и затем было нажато Запомнить, то будет запомнена структура пар.* 

*Если в момент запоминания структуры групп на экране дополнительно имелись и пары, в которых работала часть студентов, то при последующем (уже после закрытия и групп, и пар) новом формировании структуры групп способом «Последняя конфигурация» на экране появятся только группы без пар, а студенты, которые на момент предыдущего запоминания структуры находились в парах, будут автоматически сброшены (добавлены) в состав группы "А".* 

*Если в процессе смешанного занятия, при котором часть студентов находится в зоне общего занятия, часть работает в составе пар и ещё несколько самостоятельно, преподаватель нажал Группы и выбрал способ «Последняя конфигурация», то появившиеся группы заберут в свой состав тех из самостоятельных и «парных» студентов, которые входили в группы на момент предыдущего запоминания структуры.* 

2.7. В интерфейсе предусмотрена выдача подсказок преподавателю.

Примерно через секунду после наведения курсора мыши на поле кнопки, если преподаватель не производит никаких действий, поверх обычного рисунка интерфейса возникает окно с подсказкой (текст на жёлтом поле, см. рис. 25). Окно удерживается на экране до нажатия преподавателем на кнопку либо до отвода им курсора мыши с поля кнопки. Через 10 секунд подсказка исчезнет сама.

При быстрой и уверенной работе с интерфейсом подсказок вообще не видно. Кроме того, их можно отключить в окне опций.

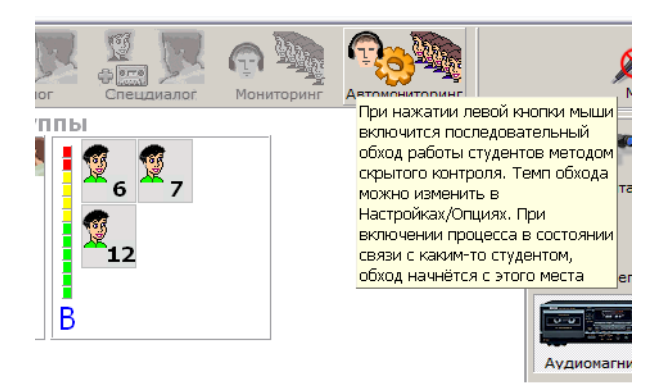

Рис. 25

2.8. Выбор источника для группы (или общего занятия) осуществляется следующим образом.

При включении класса, ручном или случайном формировании групп к зоне общего занятия/группы первоначально автоматически подключается источник «Лекция преподавателя». Чтобы заменить его на аппарат-источник нужно:

− навести курсор мыши на кнопку выбранного источника

*(появятся контуры выступающей кнопки);* 

− щёлкнуть по кнопке

*(вокруг кнопки замигает коричневая рамочка);* 

− перевести курсор на зону группы, к которой выполняется подключение

*(при уводе курсора с кнопки источника её фон станет светлее, мигание рамочки продолжится);* 

− щёлкнуть по свободному участку зоны группы

*(на кнопке источника появится название (буква) этой группы, мигание рамочки продолжится);* 

− для подключения к источнику ещё одной группы, щёлкнуть по свободному участку зоны этой группы

*(на кнопке источника появится вторая буква, мигание рамочки продолжится;* 

*к одному источнику можно подключить любое количество групп);* 

− после выбора группы (групп) ещё раз щёлкнуть по кнопке источника

*(мигающая рамочка вокруг кнопки исчезнет, кнопка останется во включённом состоянии).* 

Если выключить работающий аппарат-источник щелчком по его кнопке, к группам, в которые транслировался его сигнал, автоматически подключится источник «Лекция преподавателя».

Чтобы переключить группу с одного источника на другой, щёлкнуть по кнопке нового источника, затем по зоне группы и вновь по кнопке источника. На кнопке этого нового источника появится буква выбранной группы, а на кнопке источника, который до того был к ней подключен, буква группы исчезнет. Если на кнопке источника не останется букв, то его кнопка отключится.

Если по ходу занятия преподавателю нужно подключить к уже задействованному источнику ещё одну группу (или переключить на этот источник группу, которая сейчас получает другой сигнал), щёлкнуть **правой** кнопкой мыши по кнопке выбранного работающего источника *(вокруг кнопки появится мигающая рамочка)*, затем щёлкнуть (левой кнопкой) по зоне переключаемой группы и вновь по кнопке источника *(на кнопке этого источника появится буква дополнительной группы, а на кнопке источника, который до того был к ней подключен, буква группы исчезнет).* 

2.9. Кнопка **Преднабор** открывает пустую виртуальную зону в окне компоновки рабочих мест (рис. 26) для подготовки фонограммы на свободном источнике.

Зона появляется с надписью **Преднабор** и синим квадратом. Подключение аппарата-источника к зоне осуществляется аналогично тому, как это описано ранее в п. 2.8. для обычной группы со студентами.

Вместо буквы группы на кнопке выбранного для преднабора аппарата появится синий квадратик.

*Примечания. Использование* **Преднабора** *возможно при общих занятиях и при занятиях в группах, если число образованных групп не более пяти.* 

*Перетащить пиктограммы студентов в зону преднабора невозможно.* 

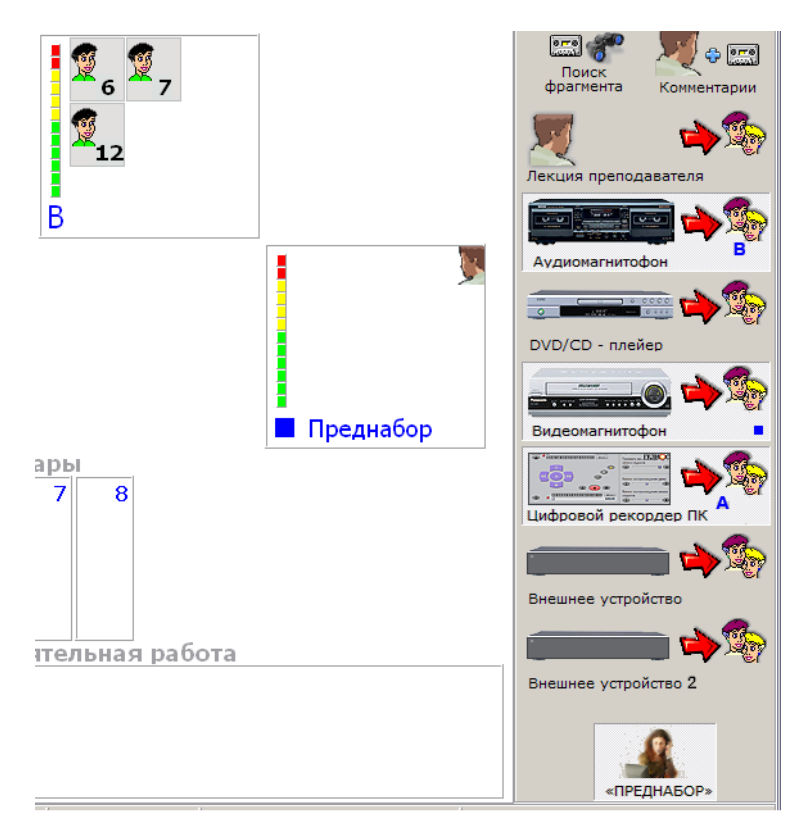

Рис. 26

2.10. Подключения преподавателя к студенту могут осуществляться для скрытого контроля его работы, беседы со студентом по инициативе преподавателя или при ответе на поступивший от студента вызов.

**В случае общего занятия или занятия в группах, когда студентам транслируются фонограммы от аппаратов-источников, а сам преподаватель «свободен»** − **не читает лекцию** *(например, студен-*

*там поручено повторять что-то за фонограммами, переводить или вставлять ответы в паузах)*, подключения осуществляются следующим образом:

− решив, кого вы будете проверять первым, щёлкнуть **правой** кнопкой мыши по пиктограмме этого студента

*(автоматически включится Мониторинг (скрытый контроль); кнопки остальных вариантов связи станут активными (доступными));* 

− если студент работает правильно и замечаний делать не надо, щёлкнуть **правой** кнопкой мыши по пиктограмме другого студента

*(мониторинг переключится на нового студента;* 

*переход от одного студента к другому возможен как внутри одной группы, так между группами);* 

− если студент работает неправильно и вам нужно вмешаться, нажать кнопку **Диалог** или **Спецдиалог**

*(выбор способа подключения определяется удобством пояснений студенту: если их можно дать, прервав звук фонограммы, нажимайте Диалог, а если фонограмма должна звучать, чтобы студент понял, что он делает не так, нажимайте Спецдиалог;* 

*возможно переключаться от одного вида диалога к другому или возвратиться к скрытому контролю, оставаясь на связи с одним и тем же студентом);* 

− если в результате диалога или контроля вы выявили, что ошибка может оказаться типовой и решили проверить работу и остальных студентов группы, нажать кнопку **Автомониторинг**

*(начнётся автоматический последовательный контроль студентов в порядке, описанном далее в п. 2.11.* 

*в процессе автомониторинга можно нажать любую из кнопок связи и обход приостановится (при этом вы можете переключаться по кнопкам связи, оставаясь соединённым со студентом, на котором остановили обход); для возобновления процесса нажать Автомониторинг ещё раз);* 

− чтобы перейти к контролю следующего студента непосредственно из состояния любого из диалогов с предшествующим студентом, щёлкнуть **правой** кнопкой мыши по пиктограмме нового студента;

− чтобы прервать любую связь со студентом, не подключаясь к следующему, повторно нажать ту из кнопок связи, которая сейчас включена;

− для ответа на вызов студента щёлкнуть **правой** кнопкой мыши по пиктограмме, на которой мигает символ вызова

*(автоматически включится Диалог; кнопки остальных вариантов связи станут активными (доступными)).* 

**Когда преподаватель читает лекцию в режиме общего занятия или в одной из групп (и он занят),** щелчки **правой** кнопкой мыши возможны только по пиктограммам студентов группы, в которой читается лекцию. Щелчки по пиктограммам в зонах других групп не воспринимаются. Щелчок в своей группе включает **Диалог** с выбранным студентом. В этом режиме диалог это уже не конфиденциальный разговор преподавателя со студентом, как в описанных ранее случаях, а публичный ответ студента на вопросы преподавателя, который будут слышать все студенты группы. Щёлкнув **правой** кнопкой мыши по пиктограмме другого студента из своей группы, вы переключитесь на беседу с ним, отключившись от предыдущего студента. Кнопки **Мониторинг** и **Спецдиалог** недоступны. Чтобы закончить беседу со студентом, не переключаясь на следующего, отключить кнопку **Диалог.**

Если при чтении лекции студенты этой группы вызывают преподавателя, то при подключении к студенту будет включаться **Диалог** и ответ преподавателя будет публичным. Ответы на вопросы студентов из других групп невозможны. Если потребуется перейти на «закрытое» общение или ответить студентам из других групп, то сначала надо подключить к своей группе аппарат-источник (преподаватель освободится, а остальным студентам будет что слушать).

Читающий лекцию преподаватель может вступить в диалог или ответить на вопрос студента, работающего самостоятельно или в составе пары. При этом их беседа будет слышна всем студентам, находящимся в группе преподавателя.

**Общие принципы связи преподавателя со студентами** при различных режимах занятий следующие:

− если режим «**свободный**», преподаватель щелкает **правой** кнопкой мыши по пиктограмме студента и автоматически включается **Мониторинг**, когда от этого студента нет вызова, или **Диалог**, если вызов есть;

− читающий лекцию преподаватель может подключиться по своей инициативе или ответить на вопрос студента из своей группы, самостоятельного студента или студента из пары, а установление связи со студентами из других групп невозможно; при этом щелчок **правой** кнопкой мыши по пиктограмме студента всегда автоматически включает **Диалог** и беседа будет слышна всем студентам группы преподавателя;

− для «свободного» преподавателя **Диалог** и **Мониторинг** доступны для связи со студентами, работающими в любом режиме; **Спецдиалог** – только при общих занятиях и со студентами из групп;

− при связи со студентами, работающими в парах, в ходе мониторинга это будет общий контроль работы обоих студентов пары, а при диалоге вы будете слышать речь студентов и они оба будут слышать вас, то есть беседа будет общей;

− если нужно дать указания только одному из студентов пары, его следует временно перевести на самостоятельную работу, поставить ему задачу, а затем перетащить пиктограмму обратно в пару;

− если у студента в паре или самостоятельного студента включён собственный магнитофон, то в ходе мониторинга или диалога его будет слышно и, если это является помехой, вы можете попросить студента временно остановить воспроизведение.

2.11. **Автомониторинг** недоступен пока вы читаете лекцию при общем занятии или в одной из групп. В остальных случаях программа отрабатывает следующий **порядок автомониторинга**.

При **общих занятиях**, если перед нажатием кнопки **Автомониторинг** не было установлено связи между вами и каким-нибудь студентом, обход начнётся с места № 1, последовательно пройдёт все места и дальше всё повторится вновь, пока вы не прервёте проверку. Если же вы контролировали или беседовали с конкретным студентом и, не прекратив с ним связь, сразу включили **Автомониторинг**, то обход начнётся с этого места и пойдёт на более старшие (с большими номерами) места, дойдёт до последнего, а затем переключится на место № 1 и двинется вверх до места, предшествующего тому, с которого начинали, завершив полную проверку всех студентов. *(Если вы после этого не прервёте процесс, то связь скачком переключится на место № 1 и дальше всё пойдёт так, как при обычном автомониторинге, описанном в начале этого абзаца.)* 

При **занятиях в группах**, если перед нажатием кнопки **Автомониторинга** вы не контролировали фонограмму ни в одной из групп и не было установлено связи с каким-нибудь студентом, обход начнётся с места с наименьшим номером в пределах группы "А" и далее пойдёт в порядке возрастания номеров мест в пределах этой группы, затем перейдёт на место с наименьшим номером в группе "В" и пройдет её всю, потом на место с наименьшим номером в группе "С" и так до старшего места в последней из имеющихся на данный момент групп. *(Если после полного обхода вы не прекратите процесс, всё повторится сначала.)* 

Если перед включением **Автомониторинга** вы контролировали фонограмму в одной из групп, обход начнётся с места с наименьшим номером в пределах этой группы, затем, пройдя её всю, перейдёт на младшее место следующей группы (например, при начале обхода с группы "В" он теперь переключится на группу "С") и пройдёт эту группу, потом следующую группу, если она есть, а по завершении последней группы перейдёт на группу "А" и дойдёт так до старшего места в группе, предшествующей той, с которой начинали. *(Если после полного обхода вы не прекратите процесс, то следующий «круг» начнётся со скачка на младшее место группы "А" и далее* <sup>−</sup> *как описано.)* 

Если перед включением **Автомониторинга** у вас была установлена связь со студентом в одной из групп, обход начнётся с этого места, затем пойдёт на более старшие места данной группы, дойдёт до последнего, переключится на младшее место в группе и двинется вверх до места, предшествующего тому, с которого начинали, завершив полную проверку всей группы. Потом обход перейдёт на младшее место следующей группы и последовательно пройдёт её всю, затем следующую группу, если она есть, а по завершении последней группы перейдёт на группу "А" и дойдёт так до старшего места в группе, предшествующей той, с которой начинали. *(Если после полного обхода вы не прекратите процесс, то следующий «круг» начнётся со скачка на младшее место группы "А".)* 

При **занятиях в парах** в ходе **Автомониторинга** связь устанавливается не последовательно с каждым студентом, а только с одним из студентов пары (тем, у которого номер младше), после чего переключается на следующую пару. Подключившись к паре, вы будет слышать речь обоих студентов, а они оба будут слышать ваши замечания.

При **смешанных занятиях** автомониторинг имеет описанные далее особенности *(в качестве примера принято, что имеются две группы "А" и "В", три пары и ещё два студента работают самостоятельно)*.

Если перед нажатием кнопки **Автомониторинг** вы контролировали фонограмму в одной из групп, например, "В", обход начнётся с этой группы, затем перейдёт в группу "А", потом на пары, а после них – на студентов, работающих самостоятельно.

Если перед включением **Автомониторинга** у вас была установлена связь со студентом в одной из групп, например, "А", обход начнётся с этого места, затем пойдёт на более старшие места данной группы, дойдёт до последнего, переключится на младшее место в этой же группе и двинется вверх до места, предшествующего тому, с которого начинали, после этого перейдёт в группу "В", потом на пары, а затем

на студентов, работающих самостоятельно. *(В обоих вышеперечисленных случаях, если после полного обхода вы не прекратите процесс, то следующий «круг» начнётся со скачка на младшее место группы "А".)* 

Если перед включением **Автомониторинга** у вас была установлена связь с одной из пар или с самостоятельным студентом, алгоритм последовательного обхода проще. Если начать с одной из пар, будут проверены только более старшие пары, затем студенты, работающие самостоятельно, затем группы "А" и "В", после них все пары, начиная с младшей и т.д. При старте с одного из самостоятельных студентов будут проверены только самостоятельные студенты с большими номерами мест, затем последовательно группы "А" и "В" и пары, после чего пойдут все самостоятельные студенты, начиная с младшего места.

2.12. Меню **Настройки и опции** открывается при нажатии одноименной кнопки. Меню открывается на вкладке **Опции** (рис. 27), позволяющей преподавателю оперативно менять ряд свойств и установок класса до или непосредственно в процессе занятия. После изменения опций не требуется перезапуска управляющей программы.

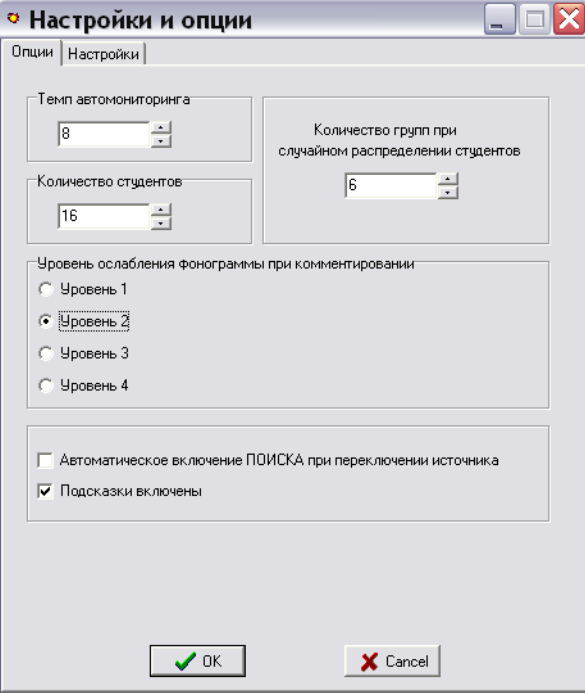

Рис. 27

<sup>27</sup> 

В рамке **Темп автомониторинга** устанавливается конкретное число секунд, в течение которых преподаватель остаётся подключенным к одному студенту до автоматического переключения на следующего.

В рамке **Количество студентов** с помощью обращённых вверх и вниз стрелок устанавливается число студентов, пришедших на данное занятие.

Это нужно для того, чтобы на экране показывалось фактическое количество пиктограмм и при автоматическом формировании групп или пар случайным способом в них не попали рабочие места, на которых нет студентов. (Максимальное число, которое удастся ввести в это поле, равно общему количеству мест в классе, установленному в окне настроек.)

*Внимание! При размещении перед занятием студенты должны занимать места подряд, без пропусков, то есть если в классе 16 мест, а на занятие пришли только 13 студентов, то они должны занять места с 1-го по 13-е, а места 14, 15 и 16 должны остаться свободными.* 

В рамке **Количество групп при случайном распределении студентов** устанавливается число необходимых групп. Обычно устанавливается количество групп, равное количеству имеющихся источников.

В рамке **Уровень ослабления фонограммы при комментировании** с помощью флажка дискретно устанавливается требуемый уровень ослабления. При «**Уровне 1**» фонограмма самая громкая (ослаблена не сильно), дальше она становится всё тише, и при «**Уровне 4**» её уже почти не слышно.

Установка флажка **Подсказки включены** активизирует появление подсказки при наведении курсора мыши на какую-либо кнопку. *(Подсказки появляются с задержкой.)* После освоения работы с интерфейсом подсказки можно отключить.

Флажок **Автоматическое включение ПОИСКА при переключении источника** включает кнопку **Поиск фрагмента** автоматически при каждом изменении источника. Это позволяет преподавателю при выборе нового источника сначала слышать фонограмму только самому, при отключенных студентах. После нахождения необходимого фрагмента в фонограмме преподаватель может «выдать» её студентам, отжав кнопку **Поиск фрагмента**.

*Эта опция полезна в классах с большим количеством источников и, соответственно, высокой вероятностью что-нибудь перепутать при вставке кассет или компакт-дисков.*

После внесения всех требуемых изменений окно опций закрывается нажатием кнопки "ОК" и все изменения тут же вступают в силу. Если в процессе изменений вы решили ничего не менять и вернуться в состояние, которое было до того, то нужно нажать "Cancel" (отмена).

Установки в окне опции сохраняются и после отключения класса и останутся такими же, как были, при последующем его включении.

2.13. Вкладка **Настройки** меню **Настройки и опции** предназначена для работы технического персонала при инсталляции и глобальных изменениях в классе. Вход требует знания пароля (рис. 28).

Окно запроса пароля можно передвигать по экрану для удобства рассмотрения установленных настроек (мышью за строку заголовка «Ввод пароля»).

Пароль для доступа передаётся техническому персоналу службы эксплуатации после окончания монтажа. Информировать о нём преподавателей не нужно, так как в настройках нет никаких установок, которые требуется менять в процессе проведения занятия.

Общий вид вкладки **Настройки** показан на рис. 29.

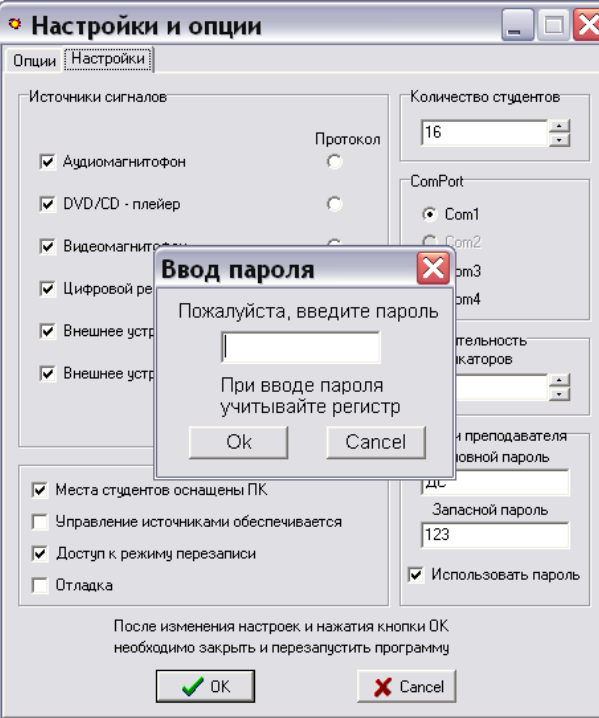

Рис. 28

<sup>29</sup> 

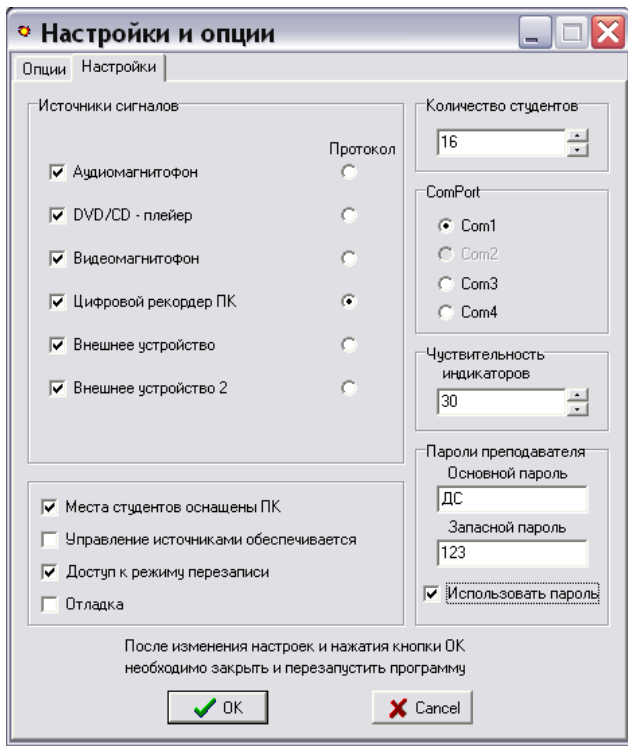

Рис. 29

Рамка **Источники сигналов** содержит названия аппаратовисточников. При установки флажка напротив какого-либо источника соответствующая кнопка появится в интерфейсе и станет возможным использование этого источника.

Столбец **Протокол** предназначен для выбора того источника, на который будет производиться протоколирование (запись). Обычно флажок устанавливается напротив источника **Цифровой рекордер ПК** для протоколирования в компьютер.

В классах, в которых не предусмотрено непосредственное управление аппаратами-источниками с помощью команд, формируемых управляющей программой, данная установка имеет только информационное значение.

В рамке **Количество студентов** устанавливается число мест студентов в данном классе. Именно столько пиктограмм будет показано в окне компоновки рабочих мест. Максимальное значение – 28.

*Примечание. Если при опросе рабочих мест класса программа обнаружит неисправность в каком-то из мест, то его пиктограмма исчезнет с экрана.*

В рамке **ComPort** флажок ставится возле номера CОМ-порта управляющего компьютера преподавателя, к которому подключается кабель управления (по интерфейсу RS-232), идущий от разъёма «ПКП» на центральном микшере-коммутаторе.

Рамка **Чувствительность индикаторов** определяет порог чувствительности всех индикаторов сигнала в зонах общего занятия и групп. В рамке устанавливается условный уровень от 1 до 255. При зашкаливании индикаторов порог необходимо увеличить, а если индикаторы не реагируют или реагируют слабо, уменьшить.

Здесь речь идёт о подстройке диапазона индикаторов к уровням сигналов в аналогово-цифровом преобразователе, встроенном в центральный микшер-коммутатор*.* 

В рамке **Пароли преподавателя** вносятся основной и запасной пароли, без введения одного из которых преподаватель не сможет открыть интерфейс управляющей программы, если в нижней строке этой вкладки «Использовать пароль» стоит флажок. (Пароль будет запрашиваться после запуска управляющей программы открытием файла "HeliosSystem.exe". Вид **Окна запроса пароля** показан на рис. 30.)

Чтобы изменить текст пароля в том или другом окне вкладки, нужно выделить мышкой старый пароль, а затем ввести на его место новый пароль с помощью клавиатуры.

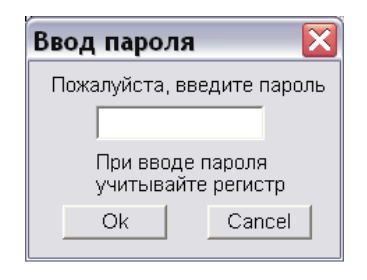

Рис. 30

Снизу в окне флажок, установленный в строке **Места студентов оснащены ПК**, означает, что на местах студентов стоят компьютеры.

Если на местах студентов установлены другие устройства (например, индивидуальные магнитофоны), для которых можно централизованно принудительно отключать и включать питание, то этот флажок

надо сбросить. При сбросе флажка в основном интерфейсе появится описанная ранее кнопка **Блокировать магнитофоны**.

Строка **Доступ к режиму перезаписи** используется в классах, в составе которых нет отдельной студии подготовки аудиоматериалов и эти работы выполняются (в упрощённом варианте) с использованием основного оборудования лингафонного модуля. Когда в этой строке установлен флажок, в нижней полосе органов управления интерфейса имеется кнопка **Перезапись**, включающая такой режим.

Строка **Отладка** используется в процессе монтажа класса. Когда в этой строке установлен флажок, в окне компоновки рабочих мест интерфейса показаны и функционируют пиктограммы мест студентов, даже если само оборудование этих мест ещё не подключено. А когда флажка в строке нет, в окне присутствуют пиктограммы только тех мест студентов, которые физически подключены к центральному микшеру-коммутатору и находятся в исправном состоянии.

*В процессе штатного использования класса для проведения занятий флажок в этой строке должен отсутствовать!* 

Строка **Управление источниками обеспечивается** предусмотрена опционально.

При установке флажка в этой строке в рамке **Источники сигналов** появится столбец **Управление с экрана** (рис. 31).

При наличии программы управления источниками выделенные флажками источники смогут управляться дистанционно с экрана компьютера (Опция).

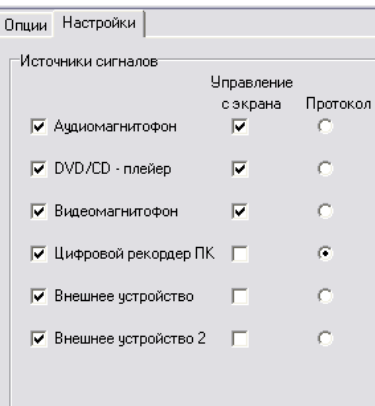

Рис. 31

После внесения всех требуемых изменений вкладка настроек закрывается нажатием кнопки "ОК" для сохранения настроек или кнопкой "Cancel", если необходимость в изменениях отпала. *(В обоих случаях целиком закроется меню Настройки и опции.)*

*Если изменения были внесены, необходимо сразу же закрыть и перезапустить управляющую программу.*

#### **3. П ПАНЕЛИ П ПРЕПОДАВ ВАТЕЛЯ И СТУДЕНТ ТА**

гнезда (розетки) мини-джек (Mini-Jack), два регулятора громкости и све етодиодный индикатор включения класса. 3.1. Панель преподавателя изображена на рис. 32. Она имеет три

преподавателя. Правое гнездо " $\mathbf{Q}$ " – для вилки наушников этой же гар рнитуры. Гнездо "**Ю**" предназначено для микрофонной вилки гарнитуры

подавателя-практиканта (в базовом комплекте не поставляются). Левое гнездо " $Q$ " используется для подключения наушников пре-

уровня громкости: правый - у преподавателя, левый - у преподавателя-практикант а. Регуляторы ГРОМК предназначены для установки комфортного

#### Панель преподавателя

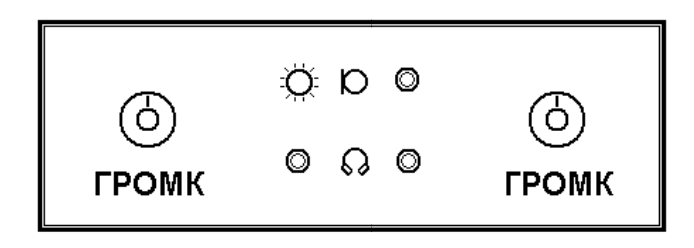

Рис. 32

*име еются две в вилки мини- джек: стер ереофоничес ская (наушн ники) и моноф фоническая (микрофон) ). Для справ ки. На каб белях гарнит тур препода авателя и студентов*

3.2. Панель ь студента и изображена н на рис. 33.

ры студента: Гнезда мини-джек используются для подключения вилок гарниту-

"  $\mathbf{D}$ " – микрофонной вилки,

"↓ • вилки наушников.

уро овня громко ости в наушн никах. Регулятор ГРОМК предназначен для установки комфортного

ния/отключения микрофона гарнитуры студента. Индикатор светится, Кнопка МИКР с индикатором используется для ручного включекогда микрофон включён. В основном микрофон включается и отключается автоматически по командам управляющей программы.

#### Панель студента

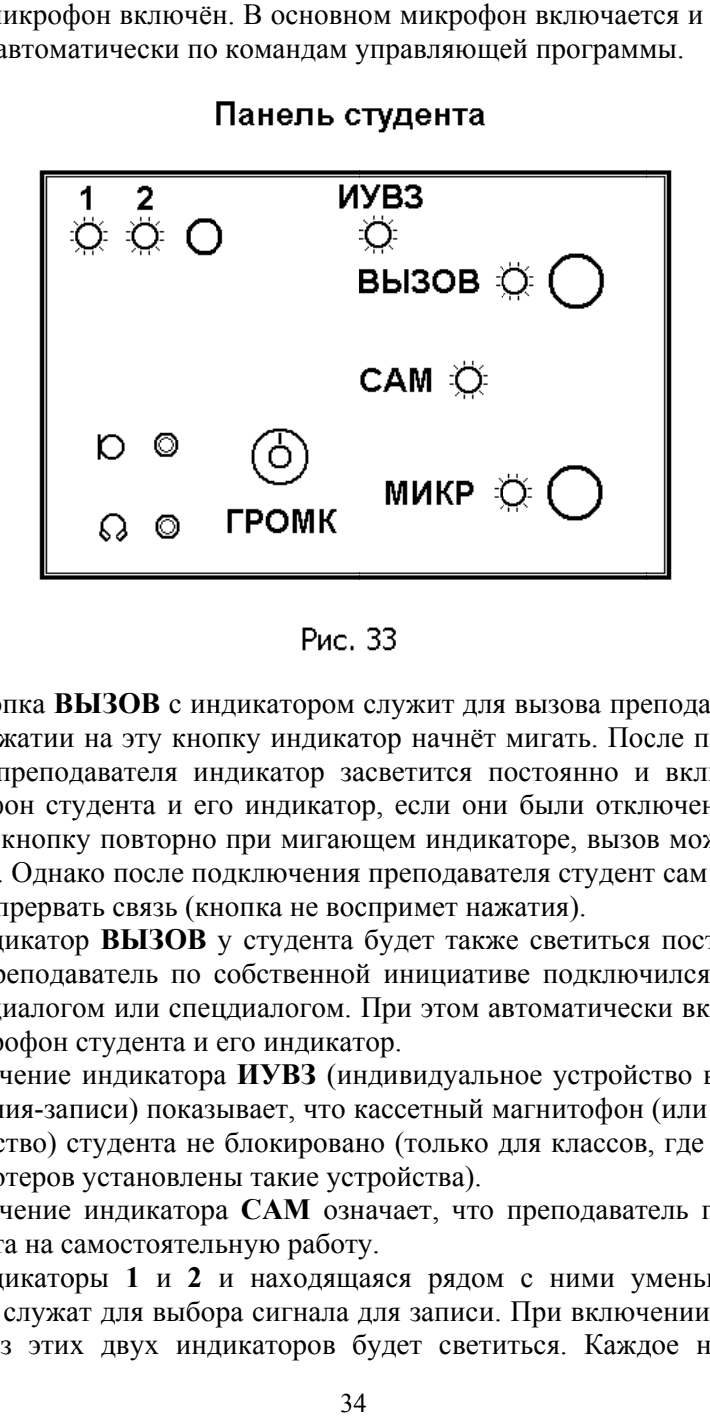

Рис. 33

При нажатии на эту кнопку индикатор начнёт мигать. После подключения преподавателя индикатор засветится постоянно и включится микрофон студента и его индикатор, если они были отключены. Нажав на кнопку повторно при мигающем индикаторе, вызов можно отменить. Однако после подключения преподавателя студент сам уже не может прервать связь (кнопка не воспримет нажатия). Кнопка ВЫЗОВ с индикатором служит для вызова преподавателя. ить. Однако после подключения преподавателя студент сам уже не<br>кет прервать связь (кнопка не воспримет нажатия).<br>Индикатор **ВЫЗОВ** у студента будет также светиться постоянно,

если преподаватель по собственной инициативе подключился к студенту диалогом или спецдиалогом. При этом автоматически включится микрофон студента и его индикатор.

изведения-записи) показывает, что кассетный магнитофон (или другое устройство) студента не блокировано (только для классов, где вместо компьютеров установлены такие устройства). Свечение индикатора ИУВЗ (индивидуальное устройство воспроеоля<br>Соля<br>е

студента на самостоятельную работу. Свечение индикатора САМ означает, что преподаватель перевёл

кнопка служат для выбора сигнала для записи. При включении класса один из этих двух индикаторов будет светиться. Каждое нажатие Индикаторы 1 и 2 и находящаяся рядом с ними уменьшенная

кнопки переключает свечение с одного индикатора на другой. При светящемся индикаторе **1** на запись выдаётся чистый сигнала от микрофона студента, индикаторе **2** − суммарный сигнал из учебной фонограммы, поступающей от преподавателя или из виртуального магнитофона компьютера студента, и речи студента.

Кроме основной функции, свечение одного из этих двух индикаторов сообщает студенту, что преподаватель включил класс. Если на панели студента не светится ни один индикатор, то это означает, что класс отключен.

#### **4.1. Общее занятие**

Все студенты слушают один и тот же материал, которым может быть:

− фонограмма от источника;

− речь преподавателя (чистая лекция при отключенном источнике);

− речь преподавателя с фонограммой (лекция или комментарий на фоне звука от выбранного источника);

− речь выбранного студента («экзамен» при отключенных источниках);

− запись с компьютера или магнитофона студента с возможными комментариями преподавателя («разбор ошибок» выполненного задания);

− беседа преподавателя с выбранным студентом («публичный опрос»);

− беседа пары студентов, к которой может подключиться и преподаватель («публичный опрос» пары).

*Примечание. Последние четыре варианта «публичных опросов» возможны только при участии преподавателя (с ним устанавливается связь), и в это время преподаватель не может заниматься чем-то иным.* 

По ходу занятия источники могут заменяться. Преподаватель может дублировать в свои наушники прослушиваемую студентами фонограмму, временно прекратить её выдачу студентам, чтобы найти следующий необходимый фрагмент в этой же записи. Также возможно подготовить фонограмму на свободном источнике, который будет подключен позднее.

При прослушивании студентами фонограммы от источника преподаватель может выборочно или последовательно скрыто контролировать работу каждого из студентов. (Последовательный контроль осуществляется с автоматическим переключением в задаваемом темпе.) Возможно вступление преподавателя в диалог/спецдиалог с одним из студентов по собственной инициативе или в ответ на его вызов.

Студенты в ходе работы с поступающим материалом могут записывать его на свои компьютеры или магнитофоны как в чистом виде, так и вместе с собственной речью, вызывать преподавателя, чтобы задать последнему вопрос.
Когда преподаватель в ходе чтения лекции вступает в диалог с одним из студентов (по собственной инициативе или при ответе на вызов этого студента), их беседа будут слышна всем остальным, что позволяет устраивать «публичные опросы».

## **4.2. Занятие в группах**

Рабочие места распределены преподавателем на группы произвольного состава вручную или автоматически − случайным образом и к группам подключены разные аппараты-источники. Либо восстановлено запомненное ранее распределение студентов и источников по группам.

## *Количество студентов, включённых в группу, может быть любым (от одного).*

Все студенты групп слушают фонограммы от источников, выбранных для них преподавателем. Кроме этого, в одной из групп студенты могут слушать:

− речь преподавателя;

− речь преподавателя с фонограммой;

− речь выбранного студента, входящего в эту группу или переведенного на самостоятельную работу;

− запись с компьютера или магнитофона студента из этой группы с возможными комментариями преподавателя;

− беседу преподавателя с выбранным студентом из этой группы или переведенным на самостоятельную работу;

− беседу пары студентов, к которой может подключиться и преподаватель.

*Примечание. Последние четыре варианта «публичных опросов» возможны только при участии преподавателя (с ним устанавливается связь), и в это время преподаватель не может заниматься чем-то иным.* 

По ходу занятия источники в группах могут заменяться. Преподаватель может дублировать в свои наушники прослушиваемую студентами одной из групп фонограмму, временно прекратить её выдачу студентам, чтобы найти следующий необходимый фрагмент в этой же записи. Также возможно подготовить фонограмму на свободном источнике, который будет подключен позднее.

При прослушивании студентами фонограмм от источников, преподаватель может выборочно или последовательно скрыто контролировать работу студентов из разных групп. (Последовательный кон-

троль осуществляется с автоматическим переключением в задаваемом темпе сначала в одной группе, затем в другой и т.д.) Возможно вступление преподавателя в диалог/спецдиалог с одним из студентом по собственной инициативе или в ответ на вызов.

Студенты в ходе работы с поступающим материалом могут записывать его на свои компьютеры или магнитофоны как в чистом виде, так и вместе с собственной речью, вызывать преподавателя, чтобы задать последнему вопрос.

Когда преподаватель в ходе чтения лекции в группе вступает в диалог с одним из студентов этой группы (по собственной инициативе или при ответе на вызов этого студента), их беседа будут слышна всем остальным студентам группы.

#### **4.3. Занятие в парах**

Рабочие места распределены преподавателем на пары произвольного состава вручную или автоматически − случайным образом либо восстановлено запомненное ранее распределение по парам.

*Примечание. В конкретную пару могут входить студенты, пиктограммы которых имеют одинаковый цвет.* 

Образующие пару студенты беседуют между собой, могут прослушать запись с компьютера или магнитофона одного из своих рабочих мест либо записать весь свой диалог. К любой из пар по их запросу или по собственной инициативе может подключиться преподаватель, установив связь с одним из студентов пары. При этом преподаватель слышит «полную» беседу и его речь услышат оба студента.

Преподаватель может выборочно или последовательно скрыто контролировать работу студентов в парах. (Последовательный контроль осуществляется с автоматическим переключением по парам в задаваемом темпе.)

Возможно вступление преподавателя в диалог только с одним из студентов пары путём временного перевода этого студента на самостоятельную работу.

## **4.4. Самостоятельная работа студентов**

Все или часть студентов работают самостоятельно. Они могут заниматься самопрослушиванием, слушать учебную запись со своего компьютера или магнитофона, общаться с преподавателем по своей или его инициативе, записывать свою речь или диалог с преподавателем на компьютер или магнитофон.

Преподаватель может скрытно контролировать работу отдельных студентов. Такой контроль может быть выборочным или последовательным, в том числе и с автоматическим переключением от студента к студенту.

## **4.5. Экстренное обращение «ВСЕМ»**

В каких бы режимах ни работал класс, преподаватель может одним нажатием кнопки приостановить работу студентов и одновременно обратиться ко всем, отключив от студентов все другие внешние сигналы.

Сформированная ранее конфигурация класса не изменяетс, и после отмены обращения работа может быть продолжена.

#### **4.6. Смешанное занятие**

Режимы общего занятия и занятий в группах являются взаимоисключающими, а занятия в парах и самостоятельная работа − дополнительными, выборочными. В классе можно проводить смешанное занятие, при котором сформированы несколько групп и пар, а часть студентов работает самостоятельно. При общем занятии какие-то студентов также могут быть переведены на самостоятельную работу или в пары.

По ходу занятия можно переключаться из одного режима в другой.

#### **4.7. Вспомогательные и подготовительные операции**

В любом режиме работы класса преподаватель может запротоколировать на свой компьютер информацию, слышимую в его наушниках.

Оборудование и источники сигналов, установленные на месте преподавателя, могут использоваться при подготовке к занятиям для перезаписи аналоговых фонограмм на виртуальный магнитофон компьютера (как для простой оцифровки, так и с частичной заменой звукового ряда).

#### **5.1. Включение класса**

1. Включить отдельный общий автоматический выключатель электропитания класса, а затем – сетевой выключатель на блоке питания класса.

При наличии указанного первым автоматического выключателя, выключатель на блоке можно держать постоянно включённым, отключая его только при больших перерывах в эксплуатации, например, на время каникул.

*Внимание! Ниже, в основном тексте, материал изложен применительно к следующим установкам в меню «Настроек и опций»:* 

*а) использование пароля для открытия интерфейса включено;* 

*б) места студентов оснащены компьютерами;* 

*в) управление источниками с экрана не обеспечивается;* 

*г) доступ к режиму перезаписи разрешён (включён);* 

*д) автоматическое включение Поиска фрагмента при переключении источника не включено; отличия для случая, когда включена опция «Автоматического включение ПОИСКА при переключении источника», описаны в п. 5.8.* 

2. Включить управляющий компьютер преподавателя и запустить программу открытием файла "HeliosSystem.exe".

Появится окно запроса пароля.

3. Ввести в открывшееся окно пароль и нажать кнопку **ОК** в этом окне. Класс готов к проведению общего занятия.

Раскроется пользовательский интерфейс с включённым режимом **Общее занятие**, источником **«Лекция преподавателя»**, нажатой (включённой) кнопкой **Микрофон**.

В зоне общего занятия будет присутствовать метка подключения преподавателя.

Все студенты слышат речь преподавателя.

*Внимание! Далее, при указании на щелчок левой кнопкой мыши по кнопке интерфейса, мы будем просто писать «Нажать» и название кнопки.* 

*Основное изложение в последующем тексте составлено применительно к работе преподавателя. То, что относится к студентам, оговорено особо.* 

## **5.2. Общее занятие**

- 1. Подключить к студентам требуемый источник. Для этого:
	- нажать кнопку источника (вокруг кнопки начнёт мигать коричневая рамка);
	- щёлкнуть мышью по свободному участку зоны общего занятия;
	- нажать повторно кнопку источника (процесс завершён − мигающая рамочка вокруг кнопки исчезла, на кнопке имеется символ группы "А").

2. Запустить воспроизведение на аппарате-источнике, пользуясь его органами управления или пультом дистанционного управления от этого аппарата. И далее оперировать этими органами управления.

В наушниках у студентов и преподавателя будет звучать фонограмма от источника. При необходимости отрегулировать громкость в своих наушниках регулятором **ГРОМК** на панели преподавателя.

3. Чтобы прокомментировать какое-то место в записи − нажать кнопку **Комментарии**.

Автоматически включится **Микрофон**.

Речь преподавателя будет слышна на фоне ослабленной фонограммы.

Уровень ослабления фонограммы можно изменить в меню «Опций».

4. Для прекращения комментирования отключить **Комментарии** повторным нажатием на кнопку.

**Микрофон** автоматически отключится.

Громкость воспроизведения основной фонограммы восстановится.

5. Чтобы найти необходимый фрагмент в записи на работающем источнике и затем возобновить трансляцию фонограммы:

- нажать кнопку **Поиск фрагмента** (*подача фонограммы студентам будет временно заблокирована, а преподаватель продолжает её слышать);*
- найти нужный фрагмент, пользуясь органами управления источника или его пультом дистанционного управления;
- отключить кнопку **Поиск фрагмента** повторным нажатием для возобновления трансляции студентам.

6. Чтобы подготовить свободный источник сигналов к последующему использованию:

> • включить кнопку **Преднабор** (*на экране появится зона преднабора);*

- подключить к зоне преднабора требуемый источник, для чего нажать кнопку источника (вокруг кнопки начнёт мигать коричневая рамка), щёлкнуть мышью по свободному участку зоны преднабора, нажать повторно кнопку источника (процесс завершён − мигающая рамочка вокруг кнопки исчезла, на кнопке имеется синий квадрат - символ преднабора (*метка подключения преподавателя перейдёт в зону преднабора; Микрофон автоматически отключится; студенты будут продолжать слушать фонограмму от подключенного к ним источника, а в наушниках у преподавателя сигнала нет);*
- запустить нужную кассету (диск и т.п.), затем найти необходимый фрагмент на аппарате-источнике, пользуясь его органами управления или пультом дистанционного управления от этого аппарата, и остановить (или поставить на паузу) источник (*в наушниках у преподавателя во время поиска будет звучать фонограмма от этого источника);*
- отключить кнопку **Преднабор** повторным нажатием (*метка подключения преподавателя вернётся в зону общего занятия, в наушниках у преподавателя будет дублироваться фонограмма, транслируемая студентам).*

Если студенты с нескольких мест вызвали преподавателя, нажав кнопки **Вызов** на своих панелях, замигают символы вызова на пиктограммах этих мест и индикаторы «ВЫЗОВ» на панелях этих студентов.

7. Для ответов на вызовы студентов и установки нужных способов связи надо:

- щёлкнуть правой кнопкой мыши по пиктограмме студента, с которого вы начнёте ответы (*на пиктограмме появится символ диалога, а символ вызова исчезнет; в зоне общего занятия пропадёт метка подключения преподавателя, включатся кнопки Диалог и Микрофон; на панели студента мигавший индикатор* «ВЫЗОВ» *станет светиться постоянно, включатся микрофон студента и индикатор микрофона;*
- чтобы переключиться на следующего вызывающего студента − щёлкнуть **правой** кнопкой мыши по пиктограмме его рабочего места (*кнопки Диалог и Микрофон останутся включёнными; символ диалога перейдёт на нового студента, а символ его вызова исчезнет; на панели нового*

*студента мигавший индикатор «ВЫЗОВ» станет светиться постоянно, включатся микрофон студента и его индикатор; у первого студента на панели погаснет индикатор «ВЫЗОВ»;*

- чтобы перейти от диалога к спецдиалогу − нажать кнопку **Спецдиалог** (диалог на фоне звука фонограммы) (*на пиктограмме студента символ диалога заменится символом спецдиалога; одновременно с включением кнопки Спецдиалог кнопка Диалог отключится; Микрофон останется включённым; на панели студента индикатор «ВЫЗОВ» останется включенным);*
- чтобы скрыто проконтролировать, как студент продолжил работу после спецдиалога с преподавателем, - нажать кнопку **Мониторинг** (*на пиктограмме студента символ спецдиалога заменится символом мониторинга; одновременно с включением кнопки Мониторинг кнопки Спецдиалог и Микрофон отключатся; на панели студента индикатор «ВЫЗОВ» погаснет; микрофон студента останется включённым;*
- для окончания связи со студентом (из состояния **Диалога**, **Спецдиалога** или **Мониторинга**) отключить повторным нажатием соответствующую кнопку (*на пиктограмме студента исчезнет дополнительный символ; на панели студента погаснет индикатор «ВЫЗОВ», если он светился; микрофон студента останется включенным; ещё не отвеченные преподавателем вызовы продолжат мигать и на пиктограммах, и на панелях студентов; Микрофон преподавателя отключится; в наушниках у преподавателя – сигнала нет).*

8. Для контроля фонограммы от источника по ходу занятия щёлкнуть мышью по любому свободному участку зоны общего занятия (*в зоне общего занятия появится метка подключения преподавателя. В наушниках у преподавателя будет звучать фонограмма от источника).*

- 9. Для смены источника надо:
- нажать кнопку нового источника;
- щёлкнуть по свободной зоне общего занятия;
- повторно нажать на кнопку источника (*в момент щелчка по зоне общего занятия отключится кнопка работавшего источника, а на кнопке нового источника появился символ "А";* 
	- 43

*Комментарии и Микрофон отключатся; в зоне общего занятия появится метка подключения преподавателя);*

• включить воспроизведение на новом аппарате-источнике и далее пользоваться его органами управления или пультом дистанционного управления (*в наушниках у студентов и преподавателя будет звучать фонограмма от нового источника; не забудьте остановить работавший до того аппаратисточник).*

10. Для отключения от прослушивания фонограммы щёлкнуть мышью по свободному участку зоны общего занятия (*в зоне общего занятия исчезнет метка подключения преподавателя. В наушниках у преподавателя – сигнала не будет).*

11. Для возобновления прослушивания фонограммы щёлкнуть мышью по любому свободному участку зоны общего занятия (*в зоне общего занятия появится метка подключения преподавателя. В наушниках у преподавателя будет звучать фонограмма от источника).*

12. Для скрытого контроля работы конкретного студента щёлкнуть **правой** кнопкой мыши по пиктограмме его рабочего места (*на пиктограмме этого места появится символ мониторинга. В зоне общего занятия пропадёт метка подключения преподавателя, включится кнопка Мониторинг, отключатся кнопки Комментарии и Микрофон.*

13. Чтобы по результатам контроля сделать замечание студенту, нажмите кнопку **Диалог** или **Спецдиалог** (*на пиктограмме студента символ мониторинга сменится на символ диалог или спецдиалог. Включится Микрофон преподавателя, кнопка Мониторинг отключится. На панели студента постоянно засветится индикатор «ВЫ-ЗОВ», включатся микрофон студента и индикатор микрофона.*

14. Для окончания связи со студентом (из состояния **Диалога**, **Спецдиалога** или **Мониторинга**) отключить повторным нажатием соответствующую кнопку (*на пиктограмме студента исчезнет дополнительный символ. На панели студента погаснет индикатор «ВЫЗОВ». Микрофон студента останется включенным. Микрофон преподавателя отключится. В наушниках у преподавателя – сигнала не будет).*

15. Для окончания связи со студентом (из состояния **Диалога**, **Спецдиалога** или **Мониторинга**) и возврата к контролю фонограммы щёлкнуть мышью по любому свободному участку зоны общего занятия (*на пиктограмме студента исчезнет дополнительный символ. На панели студента погаснет индикатор «ВЫЗОВ». Микрофон студента останется включенным.* 

*В зоне общего занятия появится метка подключения преподавателя. Микрофон преподавателя и включённая ранее кнопка из числа Диалог, Спецдиалог, Мониторинг отключатся. В наушниках у преподавателя вновь слышна фонограмма от источника).*

16. Для последовательного автоматического контроля всех студентов включить кнопку **Автомониторинг** (*темп автомониторинга можно изменить в меню «Опций» непосредственно в процессе обхода студентов или заранее.* 

*При включении Автомониторинга дополнительно включится кнопка Мониторинг, показывая, что обход студентов производится в режиме скрытого контроля. Кнопки Комментарий и Микрофон отключатся, и в зоне общего занятия исчезнет метка подключения преподавателя.*

*На кнопке Автомониторинг динамически меняется текущий номер рабочего места, которое сейчас контролируется, по пиктограммам соответствующих мест перемещается символ мониторинга).* 

17. Для временной остановки на каком-либо рабочем месте, нажать уже включённую кнопку **Мониторинга** (скрытое подключение) либо кнопку **Диалог** или **Спецдиалог** (подключение для диалога) (*на кнопке Автомониторинг вместо номера места появится значок паузы. На пиктограмме текущего рабочего места сохранится символ мониторинга, если нажималась кнопка Мониторинг.*

*Если нажималась кнопка Диалог или Спецдиалог, на рабочем месте появится соответствующий символ, включится Микрофон преподавателя, а на панели студента постоянно засветится индикатор «ВЫЗОВ», включатся микрофон студента и индикатор микрофона).* 

18. Чтобы в ходе временной остановки автоматического контроля сделать замечание студенту по результатам скрытого подключения **Мониторингом** − нажать кнопку **Диалог** или **Спецдиалог** (н*а пиктограмме текущего рабочего места символ мониторинга сменится на символ диалога или спецдиалога. Включится Микрофон преподавателя, кнопка Мониторинг отключится.*

*На панели студента постоянно засветится индикатор «ВЫЗОВ», включатся микрофон студента и индикатор микрофона).* 

19. Для продолжения автоматического обхода студентов, снять с паузы кнопку **Автомониторинг**, нажав её повторно (н*а пиктограмме текущего рабочего места символ диалога или спецдиалога сменится на символ мониторинга. На кнопке Автомониторинг значок паузы сменится на номер этого же места. Затем в заданном темпе продолжится автомониторинг (начав с проверки того же студента).*

*Микрофон преподавателя отключится.* 

*На панели студента, с которым был установлен диалог или спецдиалог, погаснет индикатор «ВЫЗОВ». Микрофон студента останется включённым).* 

20. Чтобы отключить автоматический контроль − ещё раз нажать кнопку **АВТОМОНИТОРИНГ** (*отключить Автомониторинг можно в любой момент.*

*При этом отключится и кнопка Мониторинг. В наушниках у преподавателя сигнала не будет).* 

21. Чтобы включиться в режим лекции или объяснения материала надо:

- нажать кнопку **Лекция преподавателя**;
- щёлкнуть по свободному участку зоны общего занятия;
- повторно нажать кнопку **Лекция преподавателя** (*на кнопке Лекция преподавателя будет символ группы "А", и отключится кнопка работающего до того источника; отключится кнопка Комментарии; в зоне общего занятия появится метка подключения преподавателя и включится Микрофон; все студенты слышат преподавателя;*

*не забудьте остановить работавший до того аппарат-источник, пользуясь его органами управления или пультом дистанционного управления);* 

- для временного отключения микрофона (например, надо откашляться) отключить кнопку **Микрофон**;
- для продолжения лекции включить кнопку **Микрофон**.

22. Для выступления студента и диалога его с преподавателем перед всей группой («публичный опрос») надо:

- щёлкнуть **правой** кнопкой мыши по пиктограмме его рабочего места (*на пиктограмме студента появится символ диалога; в зоне общего занятия сохранится метка подключения преподавателя; в дополнение к включённому Микрофону преподавателя включится кнопка Диалог; на панели студента постоянно засветится индикатор «ВЫЗОВ», включатся микрофон студента и индикатор микрофона, ваш диалог со студентом будет слышен всему классу);*
- для самостоятельного выступления студента преподаватель может отключить свой микрофон кнопкой **Микрофон** (*в наушниках всех студентов и преподавателя будет звучать только речь этого студента);*

- для повторного подключения преподавателя к выступлению, включить **Микрофон** (*в наушниках всех студентов и преподавателя будет звучать беседа преподавателя и этого студента);*
- для выступления другого студента щёлкнуть **правой** кнопкой мыши по пиктограмме его рабочего места (*кнопки Диалог и Микрофон останутся включёнными; символ диалога перейдет на нового выступающего студента; на панели нового студента постоянно засветится индикатор «ВЫЗОВ», включатся его микрофон и индикатор микрофона; на панели первого студента погаснет индикатор «ВЫЗОВ»).*

23. Чтобы вернуться в режим лекции − отключить кнопку **Диалог** (*на пиктограмме студента исчезнет символ диалога. На панели этого студента погаснет индикатор «ВЫЗОВ», микрофон студента останется включённым.*

*В зоне общего занятия сохранится метка подключения преподавателя, его Микрофон останется включённым.* 

*Все студенты слушают преподавателя.* 

*Если студенты с нескольких мест вызвали читающего лекцию преподавателя, нажав кнопки «ВЫЗОВ» на своих панелях, замигают символы вызова на пиктограммах этих мест и индикаторы «ВЫЗОВ» на панелях этих студентов).* 

24. Для ответов на вызовы студентов надо:

• щёлкнуть **правой** кнопкой мыши по пиктограмме студента, с которого вы начнёте ответы (*на пиктограмме появится символ диалога, а символ вызова исчезнет; в зоне общего занятия сохранится метка подключения преподавателя; в дополнение к включённому Микрофону преподавателя включится кнопка Диалог;*

 *на панели студента мигавший индикатор «ВЫЗОВ» станет светиться постоянно, включатся микрофон студента и индикатор микрофона;*

*ваш диалог со студентом будет слышен всему классу);* 

• чтобы переключиться на следующего вызывающего студента − щёлкнуть **правой** кнопкой мыши по пиктограмме его рабочего места (*кнопки Диалог и Микрофон останутся включёнными; символ диалога перейдёт на нового студента, а символ его вызова исчезнет;* 

 *на панели нового студента мигавший индикатор «ВЫЗОВ» станет светиться постоянно, включатся микрофон студента и его индикатор;* 

 *у первого студента на панели погаснет индикатор «ВЫЗОВ»; микрофон студента останется включенным);* 

• чтобы закончить связь со студентом и продолжить читать лекцию − отключить кнопку **Диалог** (*на пиктограмме студента исчезнет символ диалога; на панели студента погаснет индикатор «ВЫЗОВ»; микрофон студента останется включенным;* 

 *ещё не отвеченные преподавателем вызовы продолжат мигать и на пиктограммах, и на панелях студентов; Микрофон преподавателя отключится; в наушниках у преподавателя – сигнала нет.* 

 *ещё не отвеченные преподавателем вызовы продолжат мигать и на пиктограммах, и на панелях студентов;* 

 *в зоне общего занятия сохранится метка подключения преподавателя и останется включённым Микрофон преподавателя;* 

 *все студенты слушают преподавателя).* 

# **5.3. Занятие в группах**

1. Чтобы распределить студентов по группам надо выполнить следующее:

- нажать кнопку **Группы** (*откроется окно выбора способа распределения студентов; включится микрофон преподавателя; если была установлена связь с каким-то студентом, она прекратится;*
- выбрать один из нижеследующих способов (*см. подробней о каждом из способов в п.п. 2,3,4)*:
	- **ручной;**
	- **случайное распределение;**
	- **последняя конфигурация;**
- нажать **ОК** в окне распределения.
- 2. Чтобы распределить студентов по группам **ВРУЧНУЮ** надо:
- нажать кнопку **Группы**, установить метку в строке **Ручное** окна распределения студентов и нажать кнопку **ОК** в этом окне (*вместо зоны «Общее занятие» возникнет группа "А"; появится зона группы "В";*

 *все студенты находятся в группе "А" и там же* <sup>−</sup> *метка подключения преподавателя; в обеих группах источником сигнала автоматически станет «Лекция преподавателя»);* 

• перетащить пиктограмму выбранного студента на свободный участок группы **"В"**; последовательно выполнить эту операцию для остальных переводимых студентов (*возможно одновременное перемещение сразу нескольких студентов из одной группы в другую; для этого, при удерживаемой нажатой на клавиатуре компьютера кнопке CTRL, последовательно щёлкнуть мышью по пиктограммам всех требуемых мест* − *на этих пиктограммах появятся рамки 1 ; затем отпустить на клавиатуре кнопку CTRL и перетащить все помеченные пиктограммы на свободный участок зоны "В";*

 *как только первый студент будет переведен в группу "В", метка подключения преподавателя переместится из зоны "А" в зону "В";* 

 *преподаватель может пояснять свои действия, так как все студенты его слышат);* 

- если будет формироваться много групп, целесообразно сразу же подключить источник к сформированной группе **"В"**, чтобы студенты начали работать; если же групп две-три, то удобнее сначала сформировать все группы, а затем подключить к ним источники (*порядок подключения источника к группе изложен далее);*
- чтобы сформировать новую группу надо:

1

- a) нажать кнопку **Добавить новую группу** (*появилась зона группы "С" с меткой подключения преподавателя (в этой зоне пока нет студентов); источником сигнала для всех групп будет «Лекция преподавателя», и преподаватель может пояснять свои действия, так как все студенты его слышат 2 );*
- b) перетащить пиктограммы выбранных студентов на свободный участок новой группы **"С"**, аналогично описанному выше для группы **"В"** (*при этом студентов можно*

<sup>1</sup> *Если при отборе студентов с нажатой кнопкой CTRL вы ошиблись и случайно пометили лишнего студента, то, чтобы убрать рамку с пиктограммы его места, нужно, при удерживаемой нажатой кнопке CTRL, снова* щёлкнуть мышью по этой пиктограмме.<br><sup>2</sup> Если вы уже подключили аппарат-источник к группе "**B**", то пояснения

*преподавателя будут слышать только студенты групп "А" и "С".*

*«брать» и из группы "А", и из группы "В", в том числе и способом одновременного перемещения сразу нескольких студентов из разных групп при нажатой на клавиатуре кнопке CTRL).*

3. Чтобы распределить всех студентов по группам **СЛУЧАЙ-НЫМ** способом надо нажать кнопку **Группы**, установить метку в строке **Случайное** окна распределения студентов и нажать кнопку **ОК** в этом окне *(на экране появятся несколько групп с примерно равным распределением студентов. Количество групп соответствует числу, заданному в меню «Опций» и может быть изменено.*

*Во всех группах источником будет «Лекция преподавателя», и преподаватель может пояснить свои действия. Метка подключения преподавателя находится в зоне группы "А").* 

4. Чтобы распределить всех студентов по группам способом **ПО-СЛЕДНЯЯ КОНФИГУРАЦИЯ,** надо нажать кнопку **Группы**, установить метку в строке **Последняя конфигурация** окна распределения студентов и нажать кнопку **ОК** в этом окне.

*Внимание! Для использования этого способа надо, чтобы ранее было сформировано какое-то распределение студентов по группам и нажималась кнопка ЗАПОМНИТЬ КОНФИГУРАЦИЮ!* 

*На экране появится структура групп, которая была сформирована ранее в момент нажатия кнопки Запомнить конфигурацию, а именно: количество групп, распределение по ним студентов и подключенные к группам источники.* 

*Если «Лекция преподавателя» не использовалась в запомненной конфигурации, то Микрофон преподавателя отключится.* 

*Метка подключения преподавателя находится в зоне группы "А".* 

5. Для коррекции состава групп, сформированных одним из описанных выше способов, надо:

- перетащить пиктограмму студента на свободный участок зоны другой группы (*как только вы переведёте студента в другую группу, метка подключения преподавателя переместится в зону этой группы);*
- последовательно выполнить эту операцию и для остальных переводимых студентов (*возможно одновременное перемещение сразу нескольких студентов при нажатой на клавиатуре кнопке CTRL);*
- для закрытия какой-либо из групп дважды щёлкнуть левой кнопкой мыши по свободному участку в зоне этой группы (*студенты из закрытой группы автоматически переместятся в группу "А"; кнопка источника, который был под-*

*ключен к этой группе, отключится, если сигнал от него не подаётся больше ни в одну группу;*

*не забудьте остановить этот аппарат-источник, пользуясь его органами управления или пультом дистанционного управления).* 

6. Для подключения источников к группам после распределения студентов (на примере использования аппаратов-источников и наличия трёх групп) надо:

- нажать кнопку источника для группы "**А"**;
- щёлкнуть по свободному участку зоны группы "**А**";
- повторно нажать на кнопку источника (*при этом метка подключения преподавателя останется в зоне "А"; Микрофон преподавателя отключится;*
- включить воспроизведение на аппарате-источнике, пользуясь его органами управления или пультом дистанционного управления (*в наушниках у студентов группы "А" и у преподавателя будет звучать фонограмма от источника; в наушниках у студентов остальных групп – сигнала нет);*
- щёлкнуть мышью по свободному участку зоны группы "**В**" (*метка подключения преподавателя переместится из группы "А" в группу "В" и включится Микрофон преподавателя, чтобы вы могли пояснять студентам своих действия;*

*в наушниках у студентов группы "А" будет звучать фонограмма от подключенного к ним источника; в наушниках у студентов остальных групп* <sup>−</sup> *пояснения преподавателя);* 

• подключить к студентам групп "**В"** и "**С"** свои источники аналогично подключению к группе "**А"**.

*Если в одной из групп источником будет «Лекция преподавателя», то вначале надо распределить аппараты-источники по остальным группам, а затем просто щелкнуть по свободной зоне группы, где будет лекция. Микрофон преподавателя включится автоматически.* 

7. После завершения формирования групп и подключения к ним источников нажать кнопку **Запомнить конфигурацию**.

8. Для контроля фонограммы, звучащей в одной из групп, щёлкнуть мышью по любому свободному участку зоны этой группы (*в этой зоне появится метка подключения преподавателя. Кнопки Комментарии и Микрофон автоматически отключатся. Также автоматически прервется связь преподавателя с каким-нибудь студентом, если до того она была установлена.*

*В наушниках преподавателя слышна та же фонограмма, которую слушают студенты контролируемой группы.* 

9. Чтобы переключиться на контроль фонограммы, звучащей в другой группе, - щёлкнуть мышью по любому свободному участку зоны новой группы (*метка подключения преподавателя перейдёт в зону новой группы).*

10. Чтобы прокомментировать какое-то место в фонограмме, воспроизводимой для контролируемой группы, - нажать кнопку Ком**ментарии** (*автоматически включится Микрофон. Речь преподавателя будет слышна на фоне ослабленной основной фонограммы. Уровень ослабления основной фонограммы можно изменить в меню "Опций").*

11. Для прекращения комментирования отключить **Комментарии** повторным нажатием на кнопку (*Микрофон автоматически отключится. Громкость воспроизведения основной фонограммы восстановится).*

12. Чтобы заменить источник, работающий на одну из групп (без предварительного перемещения в неё метки подключения преподавателя), например, включиться в режим лекции или объяснения материала, студентам этой группы надо:

- нажать кнопку **Лекция преподавателя**;
- щёлкнуть по свободному участку зоны переключаемой группы;
- повторно нажать кнопку **Лекция преподавателя** (*метка подключения преподавателя переместится в зону переключенной группы, на кнопке Лекция преподавателя будет символ этой группы;*

*отключится кнопка ранее работавшего на группу источника, если сигнал от него не подаётся больше ни в одну из групп;* 

#### *отключится кнопка Комментарии;*

### *включится Микрофон;*

*все студенты этой группы слышат преподавателя; в наушниках у студентов остальных групп продолжат звучать фонограммы от их источников;* 

*не забудьте остановить ранее работавший на группу аппарат-источник, пользуясь его органами управления или пультом дистанционного управления).* 

13. В состоянии, когда в одной из групп вы читаете лекцию, можно временно приостановить этот процесс и проконтролировать фонограмму в другой группе. Для этого надо:

• щёлкнуть по свободному участку зоны группы, которую вы хотите проконтролировать (*метка подключения преподавателя переместится в зону этой группы; отключится Микрофон преподавателя;*

*состояние кнопки Лекция преподавателя не изменится; в наушниках преподавателя слышна та же фонограмма, которую слушают студенты контролируемой группы; в наушниках у студентов своей группы преподавателя сигнала нет);* 

• чтобы вернуться к чтению лекции, щёлкнуть по свободному участку зоны своей группы (*метка подключения преподавателя вернулась в зону его группы; включится Микрофон преподавателя;*

*все студенты этой группы слышат преподавателя; в наушниках у студентов остальных групп продолжают звучать фонограммы от их источников).* 

14. Чтобы вообще отключиться от контроля фонограмм из групп, например, для выполнения записей в журнале, щёлкните мышью по любому свободному участку зоны группы, которую вы сейчас контролируете (в зоне которой имеется метка подключения преподавателя (*ни в одной из групп нет метки подключения преподавателя. В наушниках у преподавателя сигнала нет).*

15. Чтобы возобновить контроль фонограммы в какой-нибудь из групп, щёлкните мышью по любому свободному участку зоны выбранной группы (в *этой зоне появится метка подключения преподавателя. В наушниках преподавателя слышна та же фонограмма, которую слушают студенты контролируемой группы).*

16. Выполнение операций по поиску фрагмента, преднабору свободного источника, контролю и диалогам со студентами, ответам на их вызовы аналогичны режиму общего занятия (см. выше в подразделе 5.2).

Имеются следующие особенности:

- при включении **Поиска фрагмента** блокируется подача фонограммы в ту из групп, в которой находится метка подключения преподавателя; поиск осуществляет на аппарате-источнике, подключенном к этой группе;
- при скрытом контроле, диалогах и ответах на вызовы студентов в состоянии, когда во всех группах студенты слушают фо-

нограммы от аппаратов-источников, можно переключаться от студента к студенту в любой последовательности, не обращая внимание на то, что они находятся в разных группах;

- при диалогах и ответах на вызовы студентов в состоянии, когда в одной из групп вы читаете лекцию, можно вступать в диалог и отвечать на вызовы только от студентов из состава своей группы, и эти диалоги будут публичными – слышимыми всеми студентами группы; подключение к студентам других групп заблокировано; скрытый контроль работы студентов невозможен ни в одной из групп, в том числе и в своей группе преподавателя;
- чтобы ответить на вопросы студентов из других групп в состоянии, когда в одной из групп вы читаете лекцию, надо предварительно перевести свою группу на прослушивание фонограммы, подключив к группе аппарат-источник.

17. Работа в режиме **Автомониторинга** аналогична описанной для общего занятия (см. выше в подразделе 5.2). Порядок обхода студентов по группам и внутри групп изложен ранее в 2.11.

18. Чтобы войти в режим экстренного общего обращения (то есть приостановить работу всех групп и обратиться ко всем студентам) – нажать кнопку **Всем** *(включится Микрофон. Подача сигналов от источников будет заблокирована. Студенты и преподаватель слышат только речь преподавателя. Сформированное ранее распределение студентов и источников по группам не изменится и после завершения режима Всем, работа студентов может быть продолжена.*

*Состояния поиска, комментирования или связи с каким-то студентом будут сброшены с отключением кнопок Поиск, Комментарий и вида связи со студентом. Все ещё не отвеченные вызовы студентов будут отменены. После завершения режима Всем ничего из этого автоматически восстановлено не будет.* 

*Микрофоны студентов останутся включёнными. Если конкретный студент заговорит в свой микрофон во время обращения преподавателя, то он услышит в наушниках и свою речь, но этот сигнал не попадёт к другим студентам).* 

*Внимание! Если ваше сообщение будет длительным, остановите работу источников и предложите студентам сделать то же самое с их компьютерными магнитофонами.* 

19. Для прекращения общего обращения отключить **Всем** повторным нажатием *(все студенты вновь услышат фонограммы от источников, подключенных к их группам.*

*Если вы останавливали работу источников на время сообщения, то вновь запустите их на воспроизведение).* 

20. Для прекращения занятия в группах и возврата к общему занятию отключите кнопку **Группы** повторным нажатием либо сразу включите кнопку **Общее занятие**. Включится **Общее занятие**, отключатся **Группы** и исчезнут с экрана зоны групп. Все рабочие места будут сброшены в зону общего занятия, в которой появится метка подключения преподавателя. В качестве источника будет подключена Лекция преподавателя и включится **Микрофон**.

## **5.4. Занятие в парах**

*Внимание! Переход к занятиям в парах производится из состояния Общего занятия или занятия в Группах. По усмотрению преподавателя в пары могут быть переведены все или только часть студентов.*

1. Для распределения студентов на пары надо включить кнопку **Пары** и выбрать в открывшемся окне способ распределения студентов аналогично тому, как это было описано для групп в подразделе 5.3 (и с учётом приводимых ниже особенностей)<sup>3</sup>.

*Отключатся Микрофон, Комментарии. Метка преподавателя исчезнет из зоны общего занятия или группы. Будет прекращён скрытый контроль или диалог со студентом. (Все эти процессы произойдут частично при нажатии кнопки Пары, частично после выбора способа распределения студентов и нажатия кнопки ОК в окне выбора.)* 

#### *Особенности и отличия от распределения в группы следующие.*

*При включении режима Пары все студенты разделятся на два варианта по цвету пиктограмм: зеленые и синие. В пару могут входить студенты только одного цвета. Объединить в одну пару разноцветных студентов программа не позволит.* 

*Перетащить в зону пары третьего студента невозможно.* 

*Зона общего занятия/группы "А" будет сохраняться на экране всегда, даже если в данный момент она пуста. Без этого нельзя организовать процесс изменения состава пар.* 

2. Чтобы начать распределять студентов по парам **ВРУЧНУЮ** есть два варианта.

-

<sup>3</sup> *Далее см. подробно о каждом распределении.*

## Вариант А

- нажать кнопку **Пары**, установить метку в строке **Ручное** окна распределения студентов и нажать **ОК** в этом окне (*все студенты находятся в зонах общего занятия или групп и слушают фонограммы от подключенных к ним источников);*
- перетащить пиктограмму выбранного студента в зону пары **"1"** (*между студентом и вами установится связь для пояснения студенту, в какой режим его переводят; включится Микрофон преподавателя;*

*на пиктограмме студента появится символ диалога; на панели студента постоянно засветится индикатор «ВЫЗОВ», включится микрофон студента и индикатор микрофона);* 

# Вариант Б

• 1–2. Непосредственно из режимов общего занятия или занятия в группах перетащить пиктограмму выбранного студента из зоны общего занятия/группы в зону пары **"1"** *(при этом автоматически включится кнопка Пары, пиктограммы рабочих мест студентов разделятся на два варианта по цвету, произойдут все остальные изменения, которые были упомянуты выше в этом подразделе).* 

Далее действия для обоих вариантов одинаковы:

• перетащить пиктограмму второго студента на свободный участок зоны пары **"1"** *(между этим студентом и вами установится связь для пояснения ситуации; на пиктограмму второго студента перейдёт символ диалога, на панели второго студента постоянно засветится индикатор «ВЫЗОВ», включится микрофон и индикатор микрофона;*

*на панели студента, переведённого в пару первым, погаснет индикатор «ВЫЗОВ», но микрофон останется включённым; в ходе диалога со вторым студентом поставьте задачу обоим студентам, так и первый студент пары всё слышит);* 

• последовательно выполнить эти операции для остальных пар (*как только вы переведёте первого студента в зону пары "2", между этим студентом и вами установится связь, а студенты пары "1" смогут беседовать между собой самостоятельно;*

*так будет происходить последовательно для всех формируемых пар;* 

*возможно одновременное перемещение сразу двоих студентов в пару; для этого при удерживаемой нажатой кнопке CTRL*

*последовательно щёлкнуть мышью по пиктограммам обоих студентов; на этих пиктограммах появятся рамки<sup>4</sup> ; затем отпустить на клавиатуре кнопку CTRL и перетащить студентов в зону пары; после этого на пиктограмме переведённого студента с большим номером появится символ диалога, на панели этого студента постоянно засветится индикатор «ВЫЗОВ», включится микрофон студента и индикатор микрофона; у второго студента также включится микрофон и индикатор микрофона;* 

*можете поставить задачу студентам, так как они оба вас слышат).* 

3. Чтобы распределить всех студентов по парам **СЛУЧАЙНЫМ** способом, надо нажать кнопку **Пары**, установить метку в строке **Случайное** окна распределения студентов и нажать **ОК** в этом окне *(студенты будут распределены по парам случайным образом, что отобразится в зоне пар. Одновременно на экране останется и зона общего занятия / группы "А" с сохранением подключенного к ней источника. Если на занятиях присутствует чётное количество студентов, то все они будут переведены в пары. При нечётном количестве студентов один случайный студент останется в зоне общего занятия / группы "А".*

*На панелях распределенных по парам студентов включатся микрофоны и индикаторы микрофонов. Студенты пар могут беседовать между собой.* 

*Между студентом, оставшимся в зоне общего занятия / группы "А", и преподавателем автоматически установится связь для пояснения ситуации студенту. Включится Микрофон преподавателя. На пиктограмме этого рабочего места появится символ диалога, на панели студента постоянно засветится индикатор «ВЫЗОВ», включится микрофон и индикатор микрофона).* 

4. Чтобы распределить всех студентов по парам способом **ПО-СЛЕДНЯЯ КОНФИГУРАЦИЯ**, надо нажать кнопку **Пары**, установить метку в строке **Последняя конфигурация** окна распределения студентов и **ОК** в этом окне.

-

<sup>4</sup> *Если при отборе студентов с нажатой кнопкой CTRL вы ошиблись и случайно пометили лишнего студента, то, чтобы убрать рамку с пиктограммы его места, нужно при удерживаемой нажатой кнопке CTRL снова щёлкнуть мышью по этой пиктограмме.*

*Внимание! Для использования этого способа надо, чтобы ранее было сформировано какое-то распределение студентов по парам и нажималась кнопка Запомнить конфигурацию!* 

*На экране появится структура пар, которая была сформирована ранее в момент нажатия кнопки Запомнить конфигурацию, а именно: количество пар и распределение по ним студентов.* 

*На панелях распределенных по парам студентов включатся микрофоны и индикаторы микрофонов. Студенты пар могут беседовать между собой.* 

*Преподаватель не будет подсоединен ни к одной из пар.* 

5. Для коррекции состава пар, сформированных одним из описанных выше способов, надо:

- перетащить пиктограмму выбранного студента на свободный участок зоны общего занятия / группы **"А"** *(установится связь между преподавателем и студентом для пояснений; включится Микрофон преподавателя; на пиктограмме студента появится символ диалога, на панели студента постоянно засветился индикатор «ВЫЗОВ», микрофон студента и индикатор микрофона останутся включенными);*
- перетащить пиктограмму студента из другой пары в первую на освободившееся место *(символ диалога и связь перейдут к перемещённому последним студенту; перемещаемому последним);*
- в дальнейшем продолжить коррекцию распределения студентов аналогичным образом: перетаскивая их пиктограммы из пары в пару на освободившееся место или через зону общего занятия / группы "А" *(возможно одновременное перемещение сразу двух студентов при нажатой на клавиатуре кнопке CTRL);*
- для закрытия какой-либо из пар дважды щёлкнуть левой кнопкой мыши по свободному участку или номеру в зоне этой пары *(студенты из закрытой пары автоматически переместятся в зону общего занятия / группы "А"; микрофоны и индикаторы микрофонов на панелях этих сту-*

*дентов отключатся; связь с преподавателем устанавливаться не будет).* 

6. При необходимости сохранить созданное распределение мест студентов по парам, нажать кнопку **Запомнить конфигурацию**.

7. Чтобы войти в режим экстренного общего обращения (для какого-то сообщения или постановки задачи всем парам и студентам,

оставшимся в зонах общего занятия/групп), нажмите кнопку **Всем** (*включится Микрофон. Подача сигналов от источников будет заблокирована. Студенты и преподаватель слышат только речь преподавателя. Сформированное ранее распределение студентов и источников по парам и группам не изменится, и после завершения режима Всем работа студентов может быть продолжена.* 

*Состояния поиска, комментирования или связи с каким-то студентом будут сброшены с отключением кнопок Поиск, Комментарий и вида связи со студентом. Все ещё не отвеченные вызовы студентов будут отменены. После завершения режима Всем ничего из этого автоматически восстановлено не будет.* 

*Микрофоны студентов останутся включёнными).* 

*Внимание! Если ваше сообщение будет длительным, остановите работу источников и предложите студентам сделать то же самое с их компьютерными магнитофонами.* 

8. Для прекращения общего обращения отключить **Всем** повторным нажатием *(отключится Микрофон преподавателя. Студенты в парах могут общаться друг с другом. Студенты в зонах общего занятия/групп вернутся к своей работе и вновь услышат фонограммы от источников, подключенных к их группам.*

*Если вы останавливали работу источников на время сообщения, то вновь запустите их на воспроизведение. Напомните студентам сделать то же самое с их компьютерными магнитофонами).* 

9. Чтобы скрыто проконтролировать работу студентов в одной из пар, щёлкните **правой** кнопкой мыши по пиктограмме любого студента этой пары *(на пиктограмме этого рабочего места появится символ мониторинга. Включится кнопка Мониторинг, отключатся кнопки Комментарии и Микрофон. В зоне общего занятия/группы исчезнет метка подключения преподавателя. Преподаватель слышит беседу пары, а студенты не знают об этом).*

10. Для скрытного контроля следующей пары щёлкните правой кнопкой мыши по пиктограмме любого из рабочих мест этой пары *(символ мониторинг перейдёт на новую пару. Теперь преподаватель слышит беседу в этой паре, а студенты не знают о том, что их контролируют).*

11. Чтобы после контроля включится в обсуждение в паре (например, сделать замечание), нажмите кнопку **Диалог** *(на пиктограмме этого рабочего места символ мониторинга сменится на символ диалога. Включится Микрофон преподавателя, кнопка Мониторинг отключится.*

#### *На панели студента постоянно засветится индикатор «ВЫЗОВ».*

*Во взаимной беседе участвует преподаватель и оба студента пары. Все они слышат один и тот же суммарный сигнал, состоящий из речи всех трёх участников).* 

12. Для возврата в режим скрытого контроля той же пары опять нажать **Мониторинг** *(на пиктограмме данного рабочего места символ диалога сменится на символ мониторинга. Отключатся кнопки Диалог и Микрофон.*

*На панели студента погаснет индикатор «ВЫЗОВ».* 

13. Чтобы отключиться от пары − отключить кнопку **Мониторинг** (или кнопку **Диалог**, если подключение к паре осуществлялось таким образом) *(на пиктограмме этого рабочего места исчезнет соответствующий символ. Если было подключение диалогом, на панели студента погаснет индикатор «ВЫЗОВ». Одновременно с отключением кнопки Диалог отключился и Микрофон преподавателя.*

*Студенты в паре продолжат общаться друг с другом. В наушниках преподавателя сигнала нет).* 

14. Для последовательного автоматического контроля работы всех пар с помощью **Автомониторинга** (без предварительного обхода студентов общего занятия/групп) надо:

- щёлкнуть правой кнопкой мыши по пиктограмме верхнего студента (с меньшим номером) в зоне пары **"1"** *(на пиктограмме появится символ мониторинга. Включится кнопка Мониторинг. Преподаватель услышит беседу в паре "1", но студенты не знают о том, что их контролируют);*
- включить кнопку **Автомониторинг** *(темп автомониторинга можно изменить в меню «Опций» непосредственно в процессе обхода студентов или заранее;*

*при включении Автомониторинга процесс обхода начнётся с пары "1", затем связь будет устанавливаться с одним из студентов каждой пары (тем, у которого номер меньше), последовательно переключаясь с пары на пару;* 

*на кнопке Автомониторинга динамически меняется текущий номер рабочего места, которое сейчас контролируется, по пиктограммам соответствующих мест перемещается символ мониторинга;* 

• для временной остановки на какой-либо паре нажать уже включённую кнопку **Мониторинга** (для продолжения скрытого контроля) или **Диалога** (для открытого разговора) (*на кнопке Автомониторинга вместо номера места появился значок*

*паузы; на пиктограмме студента сохранится символ мониторинга, если нажималась кнопка Мониторинг, либо он сменится на символ диалога, если нажимались кнопка Диалог; при выборе Диалога дополнительно включится Микрофон преподавателя, а на панели этого студента постоянно засветится индикатор «ВЫЗОВ»);*

- переход из скрытого контроля к разговору и обратно возможен напрямую, нажатием соответствующей кнопки (из диалога – **Мониторинга**, а из мониторинга – **Диалога**) *(произойдёт соответствующее изменение символов на пиктограмме студента и включение/отключение Микрофона преподавателя);*
- для продолжения автоматического обхода пар снять с паузы кнопку **Автомониторинг**, нажав её повторно *(на пиктограмме рабочего места, на котором была сделана остановка, символ диалога сменится на символ мониторинга; на кнопке Автомониторинг значок паузы сменится на номер этого же места; затем в заданном темпе продолжится автомониторинг (начав с проверки той же пары);*

*одновременно с повторным включением Автомониторинга включится кнопка Мониторинг, а кнопки Диалог и Микрофон отключатся; на панели студента, с которым был установлен диалог, погаснет индикатор «ВЫЗОВ»;* 

• для прекращения проверки отключить кнопку **Автомониторинг** *(отключить Автомониторинг можно в любой момент, не зависимо от того, проконтролированы все пары или нет; при отключении Автомониторинга дополнительно отключится кнопка Мониторинг;* 

*на пиктограмме рабочего места, которое проверялось последним, исчезнет символ мониторинга; работа пар не изменится, в наушниках у преподавателя сигнала нет).* 

15. Ответы на вызовы студентов производятся аналогично режиму общего занятия (см. выше в подразделе 5.2) *(беседу преподавателя при ответе на вызов слышат оба студента пары, и они оба могут участвовать в разговоре).*

16. Чтобы проконтролировать фонограмму, прослушиваемую студентами, оставшимися в зоне общего занятия/группы, щёлкните мышью по любому свободному участку этой зоны (*в зоне появится метка подключения преподавателя).*

17. Для беседы выбранной пары перед студентами, оставшимися в зоне общего занятия/группы (для «публичного опроса пары»), надо:

- нажать кнопку **Лекция преподавателя**;
- щёлкнуть по свободной зоне общего занятия/группы;
- повторно нажать кнопку **Лекция преподавателя** (*в зоне общего занятия/группы появится метка подключения преподавателя; в момент щелчка по зоне отключится кнопка работавшего до того на группу источника, а на кнопке Лекция преподавателя появится символ этой группы;*

*включится Микрофон, и преподаватель сможет пояснить ситуацию;* 

*не забудьте остановить ранее работавший на группу аппарат-источник, пользуясь его органами управления или пультом дистанционного управления;* 

• щёлкнуть **правой** кнопкой мыши по пиктограмме любого студента из пары «публичного опроса» (*на пиктограмме студента появится символ диалога; включится кнопка Диалог; в зоне общего занятия/группы сохранится метка подключения преподавателя; на панели студента постоянно засветится индикатор «ВЫЗОВ»;*

*во взаимной беседе участвуют преподаватель и оба студента пары; весь разговор слышен студентам в зоне общего занятия/группы);* 

- для самостоятельной беседы пары без участия преподавателя, отключить **Микрофон** (*при этом преподаватель будет слышать разговор в паре);*
- чтобы вновь подключиться к обсуждению, включить **Микрофон**;
- для полного отключения пары от преподавателя и студентов в зоне общего занятия/группы отключить кнопку **Диалог** (*на пиктограмме рабочего места, через которое устанавливалась связь с парой, исчезнет символ диалога; на панели студента погаснет индикатор «ВЫЗОВ»; студенты в паре продолжат общаться друг с другом; преподаватель останется подключенным (в качестве источника) к*

*зоне общего занятия/группы.* 

18. Для прекращения занятия в парах отключить кнопку **Пары** *(все зоны пар очистятся. Рабочие места будут возвращены в зону общего занятия / группы "А", работа в которой продолжится так же, как было до того (работает тот же источник)).* 

### **5.5. Самостоятельная работа студентов**

*Внимание! Переход к самостоятельным занятиям студентов производится из состояния Общего занятия или занятия в Группах. По усмотрению преподавателя на самостоятельную работу могут быть переведены все или только часть студентов.* 

*Зона общего занятия/ группы "А" будет сохраняться на экране всегда, даже если в данный момент она пуста.* 

1. Для перевода студентов в самостоятельную работу есть два варианта:

Вариант А

- включить кнопку **Самостоятельная работа** (*все студенты находятся в зонах общего занятия или групп и слушают фонограммы от подключенных к ним источников; отключится Комментарий; будет прекращён скрытый контроль или диалог со студентом;*
- перетащить пиктограмму студента на любой участок зоны самостоятельной работы (*между студентом и вами установится связь для пояснения студенту, в какой режим его переводят; включится Микрофон преподавателя;*

*на пиктограмме студента появится символ диалога; на панели студента постоянно засветится индикатор «ВЫЗОВ», включится микрофон студента и индикатор микрофона, а также индикатор «САМ»;* 

*в зоне общего занятия/группы исчезнет метка подключения преподавателя.* 

# Вариант Б

1-2. Непосредственно из режимов общего занятия или занятия в группах перетащить пиктограмму выбранного студента из зоны общего занятия/группы в зону самостоятельной работы (*при этом автоматически включится кнопка Самостоятельная работа и произойдут все остальные изменения, которые были упомянуты выше для варианта А).*

Далее действия для обоих вариантов одинаковы:

• перетащить пиктограмму следующего студента на свободный участок зоны самостоятельной работы (*между этим студентом и вами установится связь для пояснения ситуации; на пиктограмму второго студента перейдёт символ диалога, на панели второго студента постоянно засветится индикатор «ВЫЗОВ», включится микрофон и индикатор микрофона, а также индикатор «САМ»;*

*на панели студента, переведённого на самостоятельную работу первым, погаснет индикатор «ВЫЗОВ», но микрофон студента, индикаторы микрофона и «САМ» останутся включёнными;* 

• последовательно выполнить эти операции для остальных переводимых на самостоятельную работу студентов (*возможно одновременное перемещение сразу нескольких студентов; для этого при удерживаемой нажатой кнопке CTRL на клавиатуре компьютера последовательно щёлкнуть мышью по пиктограммам выбранных студентов; на этих пиктограммах появятся рамки<sup>5</sup> ; затем отпустить на клавиатуре кнопку CTRL и перетащить студентов в зону самостоятельной работы;*

*между вами и переведенным студентом, имеющим больший номер рабочего места, установится связь способом Диалога; на пиктограмме этого студента появится символ диалога; на панели этого студента постоянно засветится индикатор «ВЫЗОВ», включится микрофон и индикатор микрофона, а также индикатор «САМ»; на панелях всех остальных переведённых студентов включатся микрофоны и индикаторы микрофона и «САМ»).* 

2. Чтобы скрыто проконтролировать самостоятельно работающего студента, щелкните **правой** кнопкой мыши по пиктограмме его рабочего места *(на пиктограмме студента появится символ мониторинга. Включится кнопка Мониторинг, отключатся кнопки Комментарии и Микрофон. В зоне общего занятия / группы исчезнет метка подключения преподавателя.*

*Преподаватель слышит работу студента. Сам студент не знает, что его контролируют).* 

3. Для скрытого контроля следующего самостоятельно работающего студента щёлкнуть **правой** кнопкой мыши по пиктограмме его рабочего места (*символ мониторинга перейдёт на пиктограмму нового студента. Теперь преподаватель слышит работу этого студента).*

4. Чтобы после контроля открыто подключиться к студенту (например, сделать замечание), нажмите кнопку **Диалог** *(на пиктограм-*

-

<sup>5</sup> *Если при отборе студентов с нажатой кнопкой CTRL вы ошиблись и случайно пометили лишнего студента, то, чтобы убрать рамку с пиктограммы его места, нужно при удерживаемой нажатой кнопке CTRL снова щёлкнуть мышью по этой пиктограмме.*

*ме этого рабочего места символ мониторинга сменится на символ диалога. Включится Микрофон преподавателя, кнопка Мониторинг отключится.*

*На панели студента постоянно засветится индикатор «ВЫ-ЗОВ»).* 

5. Для возврата в режим скрытого контроля того же студента опять нажать **Мониторинг** *(на пиктограмме студента символ диалога сменится на символ мониторинга. Отключатся кнопки Диалог и Микрофон.*

*На панели студента погаснет индикатор «ВЫЗОВ».* 

*Преподаватель продолжит слышать работу этого студента, но сам студент не знает, что его контролируют).* 

6. Чтобы отключиться от студента − отключите кнопку **Мониторинг** (или кнопку **Диалог**, если подключение осуществлялось таким образом) *(на пиктограмме этого рабочего места исчезнет соответствующий символ. Если было подключение диалогом, на панели студента погаснет индикатор «ВЫЗОВ». Одновременно с отключением кнопки Диалог отключился и Микрофон преподавателя.*

*Студент продолжает работать самостоятельно. В наушниках преподавателя сигнала нет).* 

7. Для последовательного автоматического контроля работы всех самостоятельных студентов с помощью **Автомониторинга** (без предварительного обхода студентов общего занятия/групп) надо:

• щёлкнуть правой кнопкой мыши по пиктограмме студента с меньшим номером в зоне самостоятельной работы (*на пиктограмме появится символ мониторинга; включится кнопка Мониторинг;*

*преподаватель услышит работу этого студента; сам студент не знает, что его контролируют);* 

• включить кнопку **Автомониторинг** (*темп автомониторинга можно изменить в меню «Опций» непосредственно в процессе обхода студентов или заранее;*

*при включении Автомониторинга процесс обхода начнётся со студента, на пиктограмме которого стоит символ мониторинга; затем связь будет устанавливаться последовательно с каждым студентом в зоне самостоятельной работы;* 

*на кнопке Автомониторинга динамически меняется текущий номер рабочего места, и одновременно на пиктограмме этого места появляется символ мониторинга;* 

- для временной остановки на каком-либо студенте нажать уже включённую кнопку **Мониторинга** (для продолжения скрытого контроля) или **Диалог** (для открытого разговора) (*на кнопке Автомониторинга вместо номера места появился значок паузы; на пиктограмме студента сохранится символ мониторинга, если нажималась кнопка Мониторинг, либо он сменится на символ диалога, если нажимались кнопка Диалог; при выборе Диалога дополнительно включится Микрофон преподавателя, а на панели этого студента постоянно засветился индикатор «ВЫЗОВ»;*
- переход из скрытого контроля к разговору и обратно возможен напрямую, нажатием соответствующей кнопки (из диалога – **Мониторинга**, а из мониторинга – **Диалога**) *(произойдёт соответствующее изменение символов на пиктограмме студента и включение/отключение Микрофона преподавателя);*
- для продолжения автоматического обхода самостоятельных студентов снять с паузы кнопку **Автомониторинг**, нажав её повторно *(на пиктограмме рабочего места, на котором была сделана остановка, символ диалога сменится на символ мониторинга; на кнопке Автомониторинг значок паузы сменится на номер этого же места; затем в заданном темпе продолжится автомониторинг (начав с проверки того же студента);*

*одновременно с повторным включением Автомониторинга включится кнопка Мониторинг, а кнопки Диалог и Микрофон отключатся; на панели студента, с которым был установлен диалог, погаснет индикатор «ВЫЗОВ»;* 

• для прекращения проверки отключить кнопку **Автомониторинг** *(отключить Автомониторинг можно в любой момент, не зависимо от того, проконтролированы все студенты или нет;*

*при отключении Автомониторинга дополнительно отключится кнопка Мониторинг;* 

*на пиктограмме рабочего места, которое проверялось последним, исчезнет символ мониторинга; работа студентов не изменится, в наушниках у преподавателя сигнала нет).* 

8. Ответы на вызовы студентов производятся аналогично режиму общего занятия (см. выше в подразделе 5.2).

9. Чтобы проконтролировать фонограмму, прослушиваемую студентами, оставшимися в зоне общего занятия/группы, щёлкните мы-

шью по любому свободному участку этой зоны *(в зоне появится метка подключения преподавателя).*

10. Для выступления выбранного самостоятельного студента перед студентами, оставшимися в зоне общего занятия/группы (для «экзамена» или «публичного опроса»), надо:

- нажать кнопку **Лекция преподавателя**;
- щёлкнуть по свободной зоне общего занятия/группы;
- повторно нажать кнопку **Лекция преподавателя** *(в зоне общего занятия/группы появится метка подключения преподавателя; в момент щелчка по зоне отключится кнопка работавшего до того на группу источника, а на кнопке Лекция преподавателя появится символ этой группы;*

*включится Микрофон, и преподаватель сможет пояснить ситуацию;* 

*не забудьте остановить ранее работавший на группу аппарат-источник, пользуясь его органами управления или пультом дистанционного управления);* 

• щёлкнуть **правой** кнопкой мыши по пиктограмме **экзаменуемого студента** *(на пиктограмме студента появится символ диалога; включится кнопка Диалог; в зоне общего занятия/группы сохранится метка подключения преподавателя; на панели студента постоянно засветится индикатор «ВЫ-ЗОВ»;*

*во взаимной беседе участвует преподаватель и студент; весь разговор слышен студентам в зоне общего занятия/группы);* 

- для самостоятельной ответа студента без участия преподавателя отключить **Микрофон** *(при этом преподаватель будет слышать выступление студента);*
- чтобы вновь подключиться к обсуждению, включить **Микрофон**;
- для полного отключения отвечавшего студента от преподавателя и студентов в зоне общего занятия/группы отключить кнопку **Диалог** *(на пиктограмме студента исчезнет символ диалога; на панели студента погаснет индикатор «ВЫЗОВ»; студент продолжит работать самостоятельно; преподаватель останется подключенным (в качестве источника) к зоне общего занятия/группы).*

11. Для возврата студента из самостоятельной работы в общее занятие/группу, в которую транслируется фонограмма от источника, перетащите его пиктограмму на свободный участок зоны общего за-

нятия/группы *(после перемещения между преподавателем и студентом установится связь способом диалога для пояснения. На пиктограмме студента появится символ диалога; включатся кнопки Диалог и Микрофон.*

*На панели студента постоянно засветится индикатор «ВЫЗОВ», микрофон студента и его индикатор останутся включёнными, погаснет индикатор «САМ».* 

*В зоне общего занятия/группы, которую вы контролировали, исчезнет метка подключения преподавателя).* 

12. Для возобновления контроля фонограммы, прослушиваемой студентами в зоне общего занятия/группы, щёлкните мышью по любому свободному участку этой зоны *(в зоне появится метка подключения преподавателя. Диалог преподавателя с возвращённым в зону студентом прекратится. Отключатся кнопки Диалог и Микрофон. На пиктограмме данного рабочего места исчезнет символ диалога. На панели этого студента погаснет индикатор «ВЫЗОВ»).*

13. Для полного прекращения самостоятельных занятий всех студентов отключите кнопку **Самостоятельная работа** *(зона самостоятельной работы очистится. Все рабочие места будут возвращены в зону общего занятия / группы "А", работа в которой продолжится так же, как было до того (работает тот же источник).*

*На панелях возвращённых студентов погаснут индикаторы «САМ» и «МИКРОФОН», отключатся микрофоны студентов.* 

14. Для прекращения занятия в парах отключите кнопку **Пары** *(все зоны пар очистятся. Рабочие места будут возвращены в зону общего занятия, работа в которой продолжится так же, как было до того (работает тот же источник)).* 

# **5.6. Смешанное занятие (сложный пример одновременного использования разных режимов)**

*Далее в этом разделе описан случай максимально усложнённого смешанного занятия, при котором часть студентов находятся в группах, часть – в парах, а оставшиеся студенты работают самостоятельно.* 

*В качестве примера в дальнейшем изложении принят следующий вариант: имеются группы "А" и "В", образованы пары "1", "2" и "3" и два студента работают самостоятельно.* 

- 1. Включить класс (подраздел 5.1, п.п. 1…3).
- 2. Сформировать две группы (подраздел 5.3, п.п. 1…5).

3. Выбрать аппараты-источники сигналов для этих групп и запустить их на воспроизведение (подраздел 5.3, п. 6).

4. Запомнить сформированное распределение по группам, нажав кнопку **Запомнить конфигурацию**.

5. Сформировать пары **"1"**, **"2"** и **"3"** (подраздел 5.4, п.п. 1…5).

6. Запомнить сформированную структуру пар, нажав кнопку **Запомнить конфигурацию**.

7. Перевести двух студентов на самостоятельную работу (подраздел 5.5, п. 1)

*Если всё сделано правильно, класс будет находиться в следующем текущем состоянии:* 

*к группам подключены аппараты-источники и студенты групп слушают воспроизводимые ими фонограммы;* 

*у преподавателя установлена связь диалогом с последним переведённым в самостоятельную работу студентом; включёны кнопки Микрофон и Диалог; на пиктограмме этого студента – символ диалога; на панели студента светится индикатор «ВЫЗОВ»;* 

*метки подключения преподавателя нет в зоне ни одной из групп;* 

*на панелях всех студентов, переведённых в пары и на самостоятельную работу, включены микрофоны и индикаторы микрофонов; на панелях студентов, работающих самостоятельно, дополнительно включены индикаторы «САМ».* 

8. Если в ходе распределения студентов по режимам допущена ошибка и исправить ситуацию не удаётся, нажать кнопку **Сброс**.

*Класс вернется к исходному состоянию, как после запуска программы. Включен режим Общее занятие с источником «Лекция преподавателя», включена кнопка Микрофон, и в зоне общего занятия имеется метка подключения преподавателя.* 

*Внимание! Кнопку СБРОС можно использовать на любом этапе занятия.* 

*Дальнейшее изложение построено для случая, когда СБРОС не нажимался и пункт 8 был пропущен.* 

9. Для контроля фонограммы, звучащей в одной из групп, щёлкните мышью по любому свободному участку зоны этой группы (*в зоне группы появится метка подключения преподавателя. Микрофон преподавателя отключится.*

*На пиктограмме рабочего места студента, с которым у преподавателя была установлена связь, исчезнет символ диалога. На панели этого студента погаснет индикатор «ВЫЗОВ».* 

*В наушниках преподавателя слышна та же фонограмма, которую слушают студенты контролируемой группы).* 

10. Чтобы переключиться на контроль фонограммы, звучащей в другой группе, щёлкните мышью по любому свободному участку зоны новой группы *(метка подключения преподавателя перейдёт в зону новой группы).*

11. Чтобы прокомментировать какое-либо место в записи, воспроизводимой для группы, которую вы сейчас контролируете, включите **Комментарий** *(включится Микрофон. Ваша речь слышна на фоне ослабленной основной фонограммы).*

12. Для окончания комментирования отключить **Комментарий** (*Микрофон автоматически отключится. Громкость воспроизведения основной фонограммы восстановится).*

13. Чтобы найти начало следующего фрагмента в записи на источнике, работающем в контролируемой группе, включить **Поиск фрагмента**, а затем перемотать запись, пользуясь органами управления этого источника или его пультом дистанционного управления *(подача фонограммы студентам этой группы будет временно заблокирована. Преподаватель продолжает её слышать).*

14. Отключить **Поиск фрагмента** для возобновления трансляции студентам.

15. Чтобы заменить источник, работающий в одной из групп *(без предварительного переключения контроля, щёлчком мышью по зоне этой группы)* − сначала нажать кнопку этого источника, затем щелкнуть по свободному участку зоны этой группы, после чего вновь нажать кнопку источника и запустить воспроизведение на новом аппарате-источнике, пользуясь его органами управления или пультом дистанционного управления *(метка подключения преподавателя переместится в зону переключаемой группы. На кнопку нового источника перейдёт символ этой группы.*

*Кнопки Комментарии и Микрофон отключатся. Прервётся связь преподавателя с каким-нибудь студентом, если до того она была установлена.* 

*В наушниках у студентов этой группы и преподавателя пойдет фонограмма от нового источника).* 

*Замигали символы вызова на пиктограммах ряда мест в разных группах, парах и среди самостоятельных студентов (студенты хотят задать вопрос преподавателю и нажали кнопки «ВЫЗОВ» на своих панелях).*

16. Для ответа щёлкнуть **правой** кнопкой мыши по пиктограмме студента, работающего самостоятельно *(на пиктограмме появится символ диалога, а символ вызова исчезнет.*

*Метка подключения преподавателя в зоне одной из групп исчезнет.* 

*Включатся кнопки Диалог и Микрофон).* 

17. Переключиться на вызывающего студента из пары можно, щёлкнув **правой** кнопкой мыши по его пиктограмме *(кнопки Диалог и Микрофон останутся включёнными.*

*На пиктограмму нового студента перейдёт символ диалога.* 

*Беседу преподавателя с новым студентом из пары слышит и второй студент данной пары, и он тоже может участвовать в обсуждении).* 

18. Чтобы скрыто проконтролировать, как студенты этой пары продолжили работу после консультаций с преподавателем, нажмите кнопку **Мониторинг** *(на пиктограмме студента символ диалога сменится на символ мониторинга. Одновременно с включением кнопки Мониторинг кнопки Диалог и Микрофон отключатся.*

*Преподаватель продолжает слышать беседу в паре, но студенты не знают о том, что их контролируют).* 

19. Переключиться на следующего вызывающего студента, теперь из числа работающих в группах, щёлкнув **правой** кнопкой мыши по его пиктограмме *(на пиктограмме этого студента появится символ диалога, а символ вызова исчезнет. На пиктограмме студента, через которого вы до того контролировали работу пары, пропадёт символ диалога.*

*Включатся кнопки Диалог и Микрофон, а кнопка Мониторинг отключится.* 

*Метки подключения преподавателя нет ни в одной из зон групп).* 

20. Чтобы изменить способ подключения к студенту (например, перейти от диалога к спецдиалогу с целью добавить фонограмму, чтобы ответ преподавателя стал более понятным), нажмите кнопку **Спецдиалог** *(на пиктограмме студента символ диалога заменится символом спецдиалога. Одновременно с включением кнопки Спецдиалог кнопка Диалог отключится. Микрофон останется включённым).*

21. Переключиться на следующего вызывающего студента, тоже из какой-то группы, щёлкнув **правой** кнопкой мыши по его пиктограмме *(на пиктограмме нового студента появится символ диалога, а символ вызова исчезнет. На пиктограмме студента, на вопрос которого вы отвечали перед этим, пропадет символ спецдиалога.*

*Включится кнопка Диалог, а кнопка Спецдиалог отключится. Микрофон останется включенным).* 

22. Чтобы по собственной инициативе скрыто проконтролировать работу студентов в одной из пар, щёлкните **правой** кнопкой мыши по

пиктограмме любого студента из пары *(на пиктограмме студента появится символ мониторинга. Включится кнопка Мониторинг, отключатся кнопки Диалог и Микрофон.*

*Преподаватель слышит беседу в паре, но студенты не знают о том, что их контролируют (на панели студента ничего не изменилось)).* 

23. Чтобы включиться в обсуждение в данной паре или сделать замечание, нажмите кнопку **Диалог** *(на пиктограмме студента символ мониторинга сменится на символ диалога. Одновременно с включением кнопки Диалог включится Микрофон, а кнопка Мониторинг отключится.*

*В беседе участвует преподаватель и оба студента пары).* 

24. Чтобы произвести выборочный скрытый контроль работы студента в какой-то из групп, щёлкните **правой** кнопкой мыши по его пиктограмме *(на пиктограмме студента появится символ мониторинга. Включится кнопка Мониторинг, отключатся кнопки Диалог и Микрофон.*

*Метки подключения преподавателя нет ни в одной из зон групп.* 

*На панели студента ничего не изменится (студент не узнает о том, что его контролируют)).* 

25. Чтобы изменить задание одному из самостоятельно работающих студентов, сначала надо подключиться к нему скрыто, щёлкнув **правой** кнопкой мыши по пиктограмме его рабочего места *(на пиктограмму этого студента перейдёт символ мониторинга. Кнопка Мониторинг останется включенной.*

*Преподаватель слышит работу этого студента, но сам студент не знает, что к нему подключились (на панели студента ничего не изменится)).* 

26. Вступить в разговор со студентом, нажав кнопку **Диалог** *(на пиктограмме студента символ мониторинга сменится на символ диалога. Одновременно с включением кнопки Диалог включится Микрофон, а кнопка Мониторинг отключится.*

*На Панели студента засветится индикатор «ВЫЗОВ».* 

*Преподаватель даёт студенту новое задание, объясняет, что тому делать. Студент может задать вопрос преподавателю).* 

27. Проконтролировать скрыто, как данный студент продолжил работу после получения нового задания, нажав кнопку **Мониторинг** *(на пиктограмме студента символ диалога сменится на символ мониторинга. Одновременно с включением кнопки Мониторинг кнопки Диалог и Микрофон отключатся.*
*На панели студента погаснет индикатор «ВЫЗОВ». Преподаватель продолжает слышать работу этого студента, но сам студент не знает, что его контролируют).* 

28. Чтобы изменить задание одной из пар, сначала надо подключиться скрыто к любому студенту пары, щёлкнув **правой** кнопкой мыши по пиктограмме его рабочего места *(на пиктограмму этого студента перейдёт символ мониторинга. Кнопка Мониторинг останется включенной.*

*Преподаватель слышит беседу в паре, но студенты не знают о том, что к ним подключились (на панели студента ничего не изменилось)).* 

29. Вступить в разговор со студентами пары, нажав кнопку **Диалог** *(на пиктограмме рабочего места символ мониторинга сменится на символ диалога. Одновременно с включением кнопки Диалог включится Микрофон, а кнопка Мониторинг отключится.*

*На панели студента засветится индикатор «ВЫЗОВ».* 

*Постановку нового задания преподавателем слышат оба студента пары. Каждый из них может задать вопрос преподавателю).* 

30. Проконтролировать скрыто, как студенты пары продолжили работу после получения нового задания, нажав кнопку **Мониторинг** *(на пиктограмме рабочего места символ диалога сменится на символ мониторинга. Одновременно с включением кнопки Мониторинг, кнопки Диалог и Микрофон отключатся.*

*На панели студента погаснет индикатор «ВЫЗОВ». Преподаватель продолжает слышать беседу в этой паре, но студенты не знают о том, что их контролируют).* 

31. Чтобы перейти к лекции в одной из групп, нажмите кнопку **Лекция преподавателя**, затем щелкните по свободному участку зоны группы, с которой вы хотите работать, после чего вновь нажмите кнопку **Лекция преподавателя** *(в зоне переключаемой группы появится метка подключения преподавателя. На кнопку Лекция преподавателя перейдёт символ этой группы.*

*Автоматически прервется связь преподавателя с каким-нибудь студентом, если до того она была установлена.* 

*Включится Микрофон преподавателя).* 

32. Чтобы подключить какого-либо из студентов этой группы для публичного ответа на вопрос, щёлкните **правой** кнопкой мыши по пиктограмме его рабочего места *(на пиктограмме студента появится символ диалога. В зоне группы сохранится метка подключения преподавателя. Останется включенным Микрофон, включится кнопка Диалог.*

*На панели студента стабильно засветится индикатор «ВЫЗОВ», включится микрофон студента и индикатор микрофона.* 

*Диалог преподавателя со студентом слышен всей группе).* 

33. Предоставить студенту возможность стать самостоятельным докладчиком, временно отключив **Микрофон** *(в наушниках всех студентов группы и преподавателя звучит речь этого студента).*

34. Подключиться для разговора, включив **Микрофон** *(в наушниках всех студентов группы и преподавателя будет звучать беседа преподавателя и этого студента).*

35. Отключиться от собеседника и продолжить читать лекцию, отключив кнопку **Диалог** *(на пиктограмме студента исчезнет дополнительный символ. На панели студента погаснет индикатор «ВЫ-ЗОВ».*

*В зоне группы сохранится метка подключения преподавателя, Микрофон останется включённым.* 

*Все студенты группы слушают сообщение преподавателя).* 

36. Чтобы предоставить возможность выступить перед студентами вашей группы одному из самостоятельных студентов, щёлкните **правой** кнопкой мыши по пиктограмме выбранного самостоятельного студента *(на пиктограмме студента появится символ диалога. Включится кнопка Диалог, Микрофон останется включенным, в зоне группы сохранится метка подключения преподавателя. На панели студента засветится индикатор «ВЫЗОВ».*

*В беседе участвует преподаватель и студент, этот диалог слышен студентам в зоне вашей группы).* 

37. Предоставить студенту возможность самостоятельно изложить материал, временно отключив **Микрофон**.

38. Включиться в разговор вновь, включив **Микрофон**.

39. Чтобы выдать обсуждение в паре на прослушивание студентам вашей группы, щёлкните **правой** кнопкой мыши по пиктограмме любого из студентов пары *(на пиктограмме студента появится символ диалога. Включится кнопка Диалог, Микрофон останется включенным, в зоне группы сохранится метка подключения преподавателя. На панели студента засветится индикатор «ВЫЗОВ».*

*В беседе участвует преподаватель и оба студента пары, диалог слышен студентам в зоне вашей группы).* 

40. Предоставить студентам, образующим пару, возможность самостоятельно изложить материал, отключив **Микрофон**.

41. Включиться в обсуждение вновь, включив **Микрофон**.

42. Чтобы отключиться от самостоятельного студента (после п. 38) или пары (после п. 41), нажмите кнопку **Диалог** *(на пиктограмме са-*

*мостоятельного студента или студента из пары, через которого устанавливалась связь с парой, исчезнет символ диалога. На панели студента погаснет индикатор «ВЫЗОВ».*

*Микрофон останется включенным, в зоне группы сохранится метка подключения преподавателя.* 

*Самостоятельный студент или пара продолжают свою работу. Преподаватель возобновил лекцию в зоне своей группы).* 

*В состоянии чтения лекции преподавателем в одной из групп замигали символы вызова на пиктограммах ряда мест в разных группах, парах и среди самостоятельных студентов.* 

*Студенты хотят задать вопрос преподавателю и нажали кнопки «ВЫЗОВ» на своих панелях.* 

*Пока преподаватель остаётся источником сигнала в одной из групп, он может отвечать только на вызовы студентов из состава этой группы, а также студентов, работающих в парах и самостоятельно. Подключение к студентам других групп заблокировано.* 

*Диалог со студентом группы, в которой вы читаете лекцию, или с самостоятельным студентом либо студентом из пары будет слышен всем, находящимся в вашей группе.* 

*Если требуется ответить на вопросы студентов из другой группы, то сначала надо подключить к своей группе какой-нибудь аппарат-источник.* 

43. Ответить на вызов студента из вашей группы, пары или самостоятельного студента, щёлкнув **правой** кнопкой мыши по его пиктограмме *(на пиктограмме появится символ диалога. В зоне группы сохранится метка подключения преподавателя и останется включенным его Микрофон, включится кнопка Диалог).*

44. Чтобы отключиться от студента и продолжить излагать материал, не отвечая на имеющиеся ещё вызовы, отключите кнопку **Диалог** *(на пиктограмме этого места исчезнет символ диалога. Ещё не отвеченные преподавателем вызовы продолжат мигать и на пиктограммах, и на панелях соответствующих студентов.*

*Все студенты группы продолжают слушать преподавателя).* 

45. Чтобы ответить на вопросы студентов из другой группы, надо предварительно перевести вашу группу в состояние работы с фонограммой. Для этого сначала нажать кнопку выбранного для группы аппарата-источника, затем щелкнуть по свободному участку зоны вашей группы, после чего вновь нажать кнопку источника и запустить воспроизведение на аппарате-источнике, пользуясь его органами управления или пультом дистанционного управления (*отключится*

*кнопка работавшего до того источника Лекция преподавателя, а на кнопке нового источника возникнет символ бывшей вашей группы.*

*Метка подключения преподавателя останется в той же группе. Микрофон преподавателя отключится. Также автоматически прервётся диалог преподавателя с каким-нибудь студентом, если до того он был включён.* 

*В наушниках у студентов этой группы и преподавателя пойдет фонограмма от нового источника).* 

46. Для ответа на вызов студента из другой группы щёлкните **правой** кнопкой мыши по его пиктограмме *(на пиктограмме появится символ диалога, а символ вызова исчезнет. Метки подключения преподавателя нет ни в одной из групп. Включатся кнопки Диалог и Микрофон).*

47. Чтобы отключиться от студента, не отвечая на остающиеся ещё вызовы, отключите кнопку **Диалог** *(на пиктограмме этого места исчезнет символ диалога. Ещё не отвеченные преподавателем вызовы продолжат мигать и на пиктограммах, и на панелях соответствующих студентов.*

*Микрофон преподавателя отключится. В наушниках у преподавателя сигнала нет).* 

48. Чтобы приостановить работу студентов класса и одновременно обратиться к ним всем (например, чтобы предупредить о начале последовательного скрытого контроля работы всех студентов, в каком бы режиме занятия они ни находились), нажать кнопку **Всем** (в*ключится Микрофон. Подача сигналов от источников будет заблокирована. Студенты и преподаватель слышат только речь преподавателя.*

*Сформированное распределение студентов и источников по группам, парам и самостоятельной работе не изменится, и после завершения режима Всем работа студентов может быть продолжена.* 

*Состояния поиска, комментирования или связи с каким-то студентом будут сброшены с отключением кнопок Поиск, Комментарий и вида связи со студентом. Все ещё не отвеченные вызовы студентов будут отменены. После завершения режима Всем ничего из этого автоматически восстановлено не будет.* 

*Микрофоны студентов останутся включёнными.* 

*Внимание! Если ваше сообщение будет длительным, остановите работу источников и предложите студентам сделать то же самое с их компьютерными магнитофонами).* 

49. Для прекращения общего обращения отключите **Всем** повторным нажатием *(отключится Микрофон преподавателя. Все студен-*

*ты групп вновь услышат фонограммы от источников, подключенных к их группам. Студенты в парах и самостоятельные могут продолжать работать. В наушниках преподавателя сигнала нет.*

*Если вы останавливали работу источников на время сообщения, то вновь запустите их на воспроизведение. Напомните студентам сделать то же самое с их компьютерными магнитофонами).* 

50. Работа в режиме **Автомониторинга** аналогична описанной для режимов общего занятия, пар и групп (см. выше в подразделах 5.2; 5.4; 5.5). Порядок обхода студентов при смешанном занятии изложен ранее в 2.11.

#### **5.7. Протоколирование занятия**

*В любом режиме работы класса преподаватель может запротоколировать на виртуальный магнитофон информацию, которую в данный момент он слышит в собственных наушниках.* 

1. Включить **Аудиопротокол занятия** *(запись начнётся сразу же по включении. Правее кнопки протоколирования откроется окно, показывающее текущую длительность записи в минутах и секундах).*

2. Чтобы временно прервать запись, щёлкните **правой** кнопкой мыши по кнопке **Аудиопротокол занятия** *(над окном с текущей длительностью записи появится надпись «ПАУЗА», показания времени остановятся).*

3. Для возобновления записи щёлкнуть **правой** кнопкой мыши по кнопке **Аудиопротокол занятия** ещё раз *(надпись «ПАУЗА» заменится на «Длительность протокола», и вновь пойдут показания времени).*

*Примечание. Выход из паузы будет происходить и при щелчке по кнопке Аудиопротокол занятия левой кнопкой мыши.* 

4. Когда необходимость в дальнейшем протоколировании отпадет, отключить **Аудиопротокол занятия** повторным нажатием *(откроется окно с предложением сохранить файл записи).*

5. В открывшемся окне сохранения файла выбрать папку для сохранения записи и присвоить имя файлу либо отказаться от сохранения, нажав **Отмена** *(после закрытия этого окна счётчик времени правее кнопки Аудиопротокол занятия исчезнет с экрана).*

*Вместо встроенного в управляющую программу упрощенного протоколирующего магнитофона может использоваться отдельный виртуальный компьютерный магнитофон "Helios Linguist", установленный на компьютере-сервере (сигнал на вход этого магнитофона подаётся всё время, пока класс работает. Начало и окон-*

*чание записи протокола осуществляется с помощью кнопок экранного интерфейса этого магнитофона в соответствии с указаниями его Руководства по эксплуатации).* 

## **5.8. Особенности работы при активированной опции «Автоматического включение ПОИСКА при переключении источника»**

*Отличия от изложенного ранее по тексту Инструкции проявляются в моменты первичного подключения источника к зоне общего занятия или группы, а также при переключении с одного источника на другой. Далее они описаны на примере общего занятия.* 

1. После запуска программы и ввода пароля раскроется пользовательский интерфейс с включёнными режимом **Общее занятие** и источником **Лекция преподавателя** (*включён Микрофон преподавателя. В зоне общего занятия имеется метка подключения преподавателя.*

*Все студенты слышат пояснения преподавателя).* 

2. Подключить к студентам требуемый аппарат-источник. Для этого сначала нажать кнопку этого источника, затем щёлкнуть по свободному участку зоны общего занятия, после чего вновь нажать кнопку источника *(в момент щелчка по зоне общего занятия отключатся кнопки Лекция преподавателя и Микрофон и включится кнопка Поиск фрагмента. На кнопке нового источника появится символ группы "А".*

*В зоне общего занятия сохранится метка подключения преподавателя).* 

3. Запустить воспроизведение на аппарате-источнике, пользуясь его органами управления или пультом дистанционного управления. И далее оперировать этими органами управления *(в наушниках у преподавателя будет слышна фонограмма от источника.*

*Выдача сигнала студентам заблокирована, и у них в наушниках сигнала не будет).* 

4. После нахождения необходимого места в записи отключить **Поиск фрагмента** *(в наушниках у студентов и преподавателя будет звучать фонограмма от источника).* 

5. Для перехода к новому аппарату-источнику сначала нажать кнопку этого источника, затем щелкнуть по свободному участку зоны общего занятия, после чего вновь нажать кнопку источника *(в момент щелчка по зоне общего занятия отключится кнопка работавшего до*

*того источника и включится кнопка Поиск фрагмента. На кнопке нового источника появится символ группы "А".*

*Если перед этим были включены Комментарии и Микрофон, то они отключатся.* 

*Кроме того, в зоне общего занятия появится метка подключения преподавателя, даже если до замены источника её не было, чтобы преподаватель слышал, что он включил).* 

6. Запустить воспроизведение на новом аппарате-источнике, пользуясь его органами управления или пультом дистанционного управления. И далее оперировать этими органами управления *(в наушниках у преподавателя будет слышна фонограмма от источника.*

*Выдача сигнала студентам заблокирована и у них в наушниках сигнала не будет.* 

*Не забудьте остановить работавший до того аппарат-источник, пользуясь его органами управления или пультом дистанционного управления от этого аппарата).* 

7. После нахождения необходимого места в записи отключить **Поиск фрагмента** *(в наушниках у студентов и преподавателя будет звучать фонограмма от источника).*

#### **5.9. Отключение класса (окончание занятия)**

Отключение класса возможно на любой фазе занятия.

1. Щёлкнуть мышкой по красной кнопке с «крестиком» в правом углу верхней строки интерфейса с названием программы "Helios System" *(программа будет закрыта).*

2. Извлечь кассеты и диски из аппаратов-источников и отключить их собственными органами управления.

3. Закрыть все программы на компьютере, вынуть компакт-диск или дискету, если они использовались, а после этого выключить питание сначала на системном блоке компьютера, а потом на его мониторе.

4. Отключить сетевой выключатель на блоке питания класса, а затем – отдельный общий автоматический выключатель электропитания класса.

5. При наличии указанного общего автоматического выключателя выключатель на блоке питания класса можно держать постоянно включённым, отключая его только при больших перерывах в использовании класса, например, на время каникул.

### **5.10. Перезапись материалов**

*Производится в свободное от занятий время с использованием оборудования и источников сигналов, установленных на месте преподавателя. При этом в качестве записывающего применяется назначенный для протоколирования виртуальный магнитофон, и таким образом производится оцифровка аналоговых фонограмм с преобразованием учебного материала в аудиофайлы.* 

*Далее материал изложен применительно к случаю использования для записи протокола виртуального магнитофона, встроенного в управляющую программу, и следующим установкам в меню «Настроек» и «Опций»:* 

*1) управление источниками не обеспечивается;* 

*2) автоматическое включение Поиска фрагмента при переключении источника не включено.* 

1. Включить класс, выполнив все операции подраздела 5.1.

2. Включить кнопку **Перезапись** *(вместо зоны общего занятия на экране появится зона перезаписи с меткой подключения преподавателя и дополнительной рамкой «Микширование при перезаписи» (рис. 38).*

*Установите в этой рамке флажок в строке с необходимым уровнем ослабления фонограммы.* 

*На «Уровне 1» фонограмма самая громкая (ослаблена не сильно), дальше она становится всё тише, и на «Уровне 4» её уже практически не слышно. (Флажок может стоять только в одной строке, и при щелчке в строке другого уровня отметка «перескочит».)* 

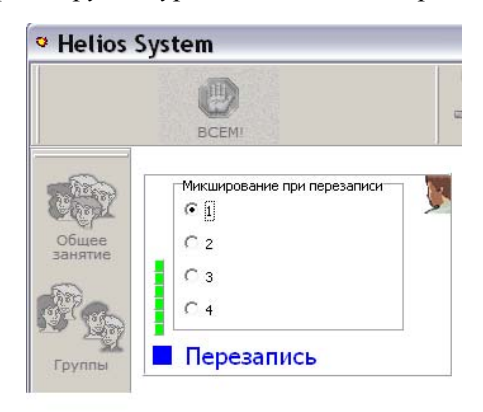

Рис. 38

*Одновременно те из кнопок интерфейса, которые используются только в ходе занятий и не нужны при перезаписи, перейдут в неактивное состояние).* 

3. Подключить к зоне перезаписи требуемый аппарат-источник и подготовить его к работе. Для этого:

- нажать кнопку источника *(вокруг кнопки начнёт мигать коричневая рамка);*
- щелкнуть по свободному участку зоны перезаписи;
- нажать повторно кнопку источника *(процесс завершён* <sup>−</sup> *мигающая рамочка вокруг кнопки исчезла, на кнопке имеется символ перезаписи – синий квадратик, такой же как при преднаборе);*
- запустить воспроизведение на аппарате-источнике, пользуясь его органами управления или пультом дистанционного управления от этого аппарата; и далее оперировать этими органами управления *(в наушниках у преподавателя будет звучать фонограмма от источника);*
- при необходимости отрегулировать громкость в наушниках регулятором «ГРОМК» на панели преподавателя;
- после нахождения необходимого фрагмента записи временно остановить источник паузой.

4. Запустить воспроизведение на аппарате-источнике и включить кнопку **Аудиопротокол занятия** по возможности синхронно *(запись начнётся сразу же по включении. Правее кнопки протоколирования откроется окно, показывающее текущую длительность записи в минутах и секундах).*

5. Чтобы прокомментировать или полностью заменить на свою речь какое-то место в исходной записи, включить кнопку **Комментарии** в требуемый момент *(дополнительно включится Микрофон преподавателя.*

*Речь преподавателя будет слышна на фоне ослабленной исходной фонограммы.* 

*Уровень ослабления основной фонограммы можно изменить в рамке «Микширование при перезаписи» зоны перезаписи).* 

6. После окончания микшируемого фрагмента отключить **Комментарии** *(Микрофон преподавателя отключится. Громкость воспроизведения исходной фонограммы восстановится).*

7. Чтобы временно прервать запись для нахождения следующего необходимого участка исходной фонограммы на аппарате-источнике, щёлкните **правой** кнопкой мыши по кнопке **Аудиопротокол занятия**

*(над окном с текущей длительностью записи появится надпись «ПАУЗА», показания времени остановятся).*

8. Пользуясь органами управления или пультом дистанционного управления аппарата-источника, найти следующий необходимый фрагмент записи и остановить источник паузой.

9. Для возобновления записи запустить воспроизведение на аппарате-источнике и щёлкнуть **правой** кнопкой мыши по кнопке **Аудиопротокол занятия** по возможности синхронно *(надпись «ПАУЗА» заменится на «Длительность протокола», и вновь пойдут показания времени).*

*Примечание. Выход из паузы будет происходить и при щелчке по кнопке Аудиопротокол занятия левой кнопкой мыши.* 

10. Завершив перезапись всего необходимого материала, отключить **Аудиопротокол занятия** и остановить аппарат-источник, пользуясь его органами управления или пультом дистанционного управления *(откроется окно с предложением сохранить аудиофайл с оцифрованным материалом).*

11. В открывшемся окне сохранения файла выбрать папку для сохранения записи и присвоить имя файлу *(после закрытия этого окна счётчик времени правее кнопки Аудиопротокол занятия исчезнет с экрана).*

12.Отключить **Перезапись** (з*она перезаписи исчезнет, и класс вернется к исходному состоянию, как после запуска программы, при котором включён режим Общее занятие с источником «Лекция преподавателя», включена кнопка Микрофон, и в зоне общего занятия имеется метка подключения преподавателя.*

*После этого в классе можно приступить к проведению занятий без закрытия и перезапуска программы).* 

*Этого же результата можно достичь нажатием кнопки СБРОС.* 

13. Отключить класс по указаниям подраздела 5.9.

*Вместо встроенного в управляющую программу упрощенного протоколирующего магнитофона может использоваться отдельный виртуальный компьютерный магнитофон "Helios Linguist", установленный на компьютере-сервере (сигнал на вход этого магнитофона подаётся всё время, пока класс работает. Начало и окончание записи протокола осуществляется с помощью кнопок экранного интерфейса этого магнитофона в соответствии с указаниями его Руководства по эксплуатации).*

# **БИБЛИОГРАФИЧЕСКИЙ СПИСОК**

1. Андреев, А.В. Практика электронного обучения с использованием Moodle [Текст] / А.В. Андреев, С.В. Андреева, И.Б. Доценко. – Таганрог: Изд-во ТТИ ЮФУ, 2008. – 146 с.

2. Анисимов, A.M. Работа в системе дистанционного обучения Moodle [Текст]: учеб. пособие / A.M. Анисимов. – 2-е изд., испр. и доп. – Харьков: ХНАГХ, 2009. – 292 с.

3. http://www.moodle.org

4. http:// www.opentechnology.ru

5. Лингафонный модуль Helios System. Инструкция по эксплуатации и краткое техническое описание. Главный конструктор М.Х. Буравцев. – М., 2007.

Учебное издание

*Меркулов Владимир Анатольевич Меркулова Людмила Петровна*

## **ПРИМЕНЕНИЕ ЛИНГАФОННОГО МОДУЛЯ «HELIOS SYSTEM» ПРИ ОБУЧЕНИИ ИНОСТРАННОМУ ЯЗЫКУ**

*Учебное пособие*

Редактор Ю.Н. Литвинова Доверстка А.В. Ярославцева

Подписано в печать 14.10.2013. Формат 60×84 1/16 Бумага офсетная. Печать офсетная. Печ. л. 5,25. Тираж 100 экз. Заказ . Арт. – 22/2013.

Самарский государственный аэрокосмический университет. 443086, Самара, Московское шоссе, 34.  $\mathcal{L}_\text{max}$  and  $\mathcal{L}_\text{max}$  and  $\mathcal{L}_\text{max}$  and  $\mathcal{L}_\text{max}$  and  $\mathcal{L}_\text{max}$  and  $\mathcal{L}_\text{max}$ 

Изд-во Самарского государственного аэрокосмического университета. 443086, Самара, Московское шоссе, 34.